# Description of Device Parameters Prosonic S FMU95

Level measurement

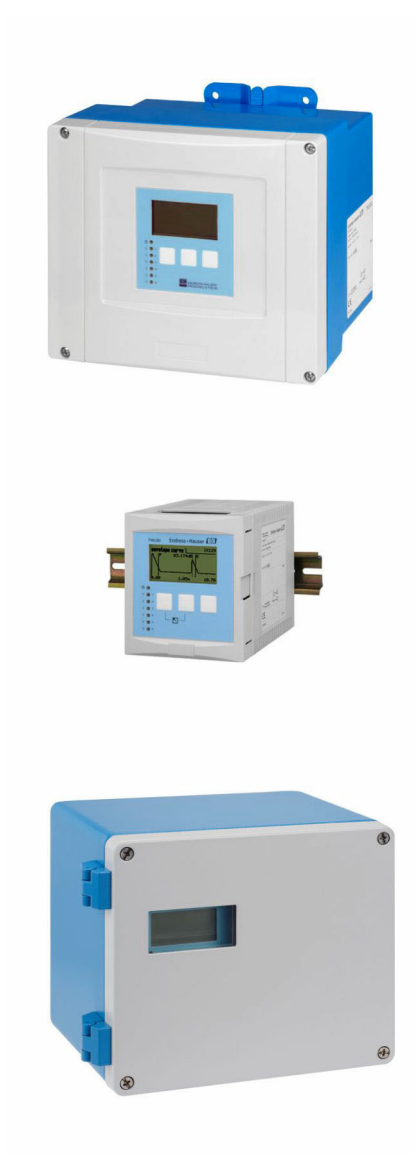

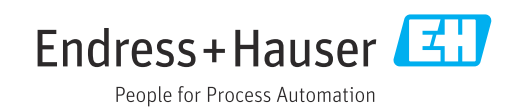

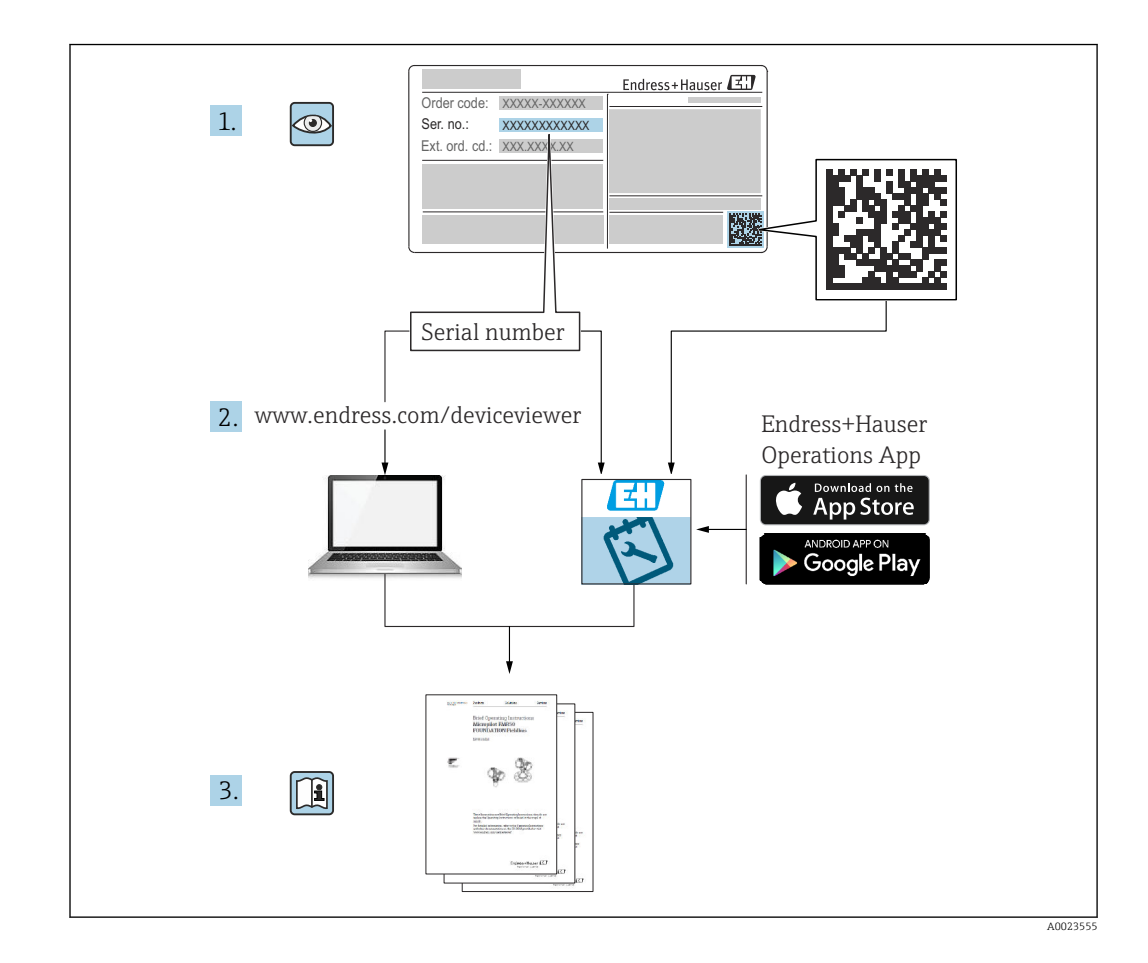

# Table of contents

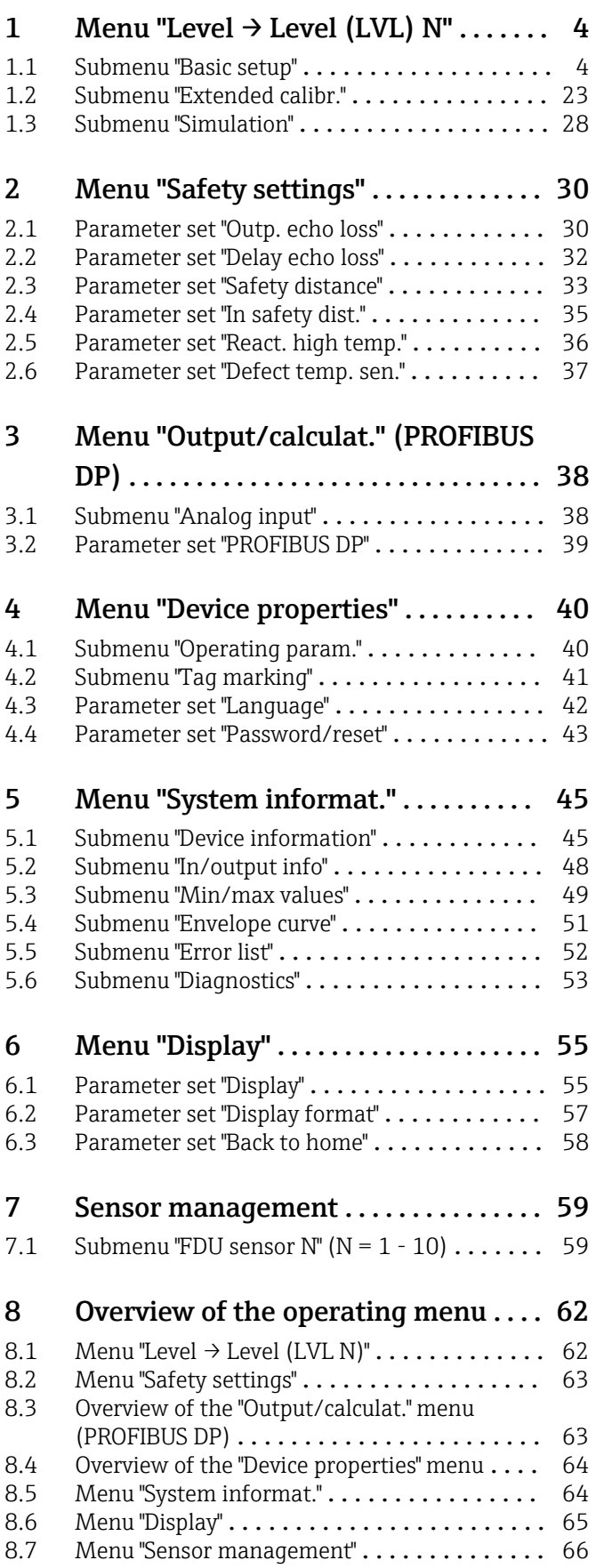

# <span id="page-3-0"></span>1 Menu "Level  $\rightarrow$  Level (LVL) N"

# 1.1 Submenu "Basic setup"

# 1.1.1 Parameter set "LVL N sensor sel."

*Navigation* <br>
■ Level → Level (LVL) N → Basic setup → LVL N sensor sel.

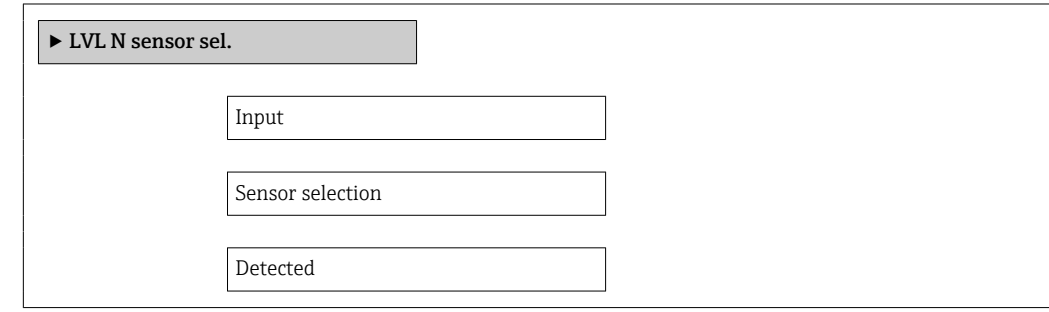

Input

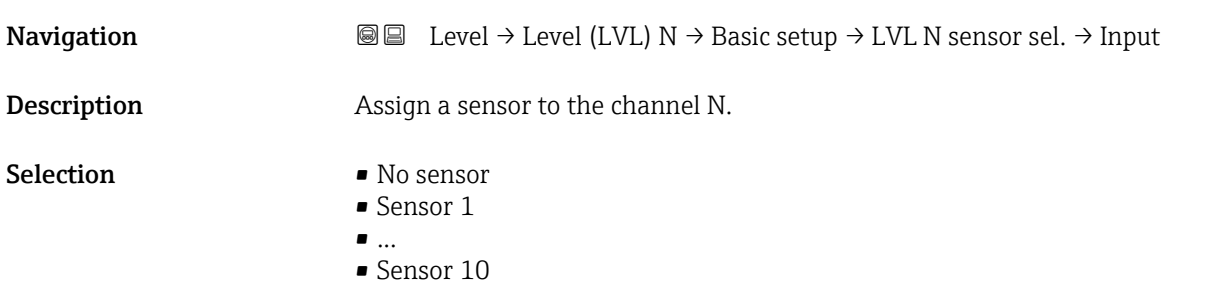

#### Sensor selection

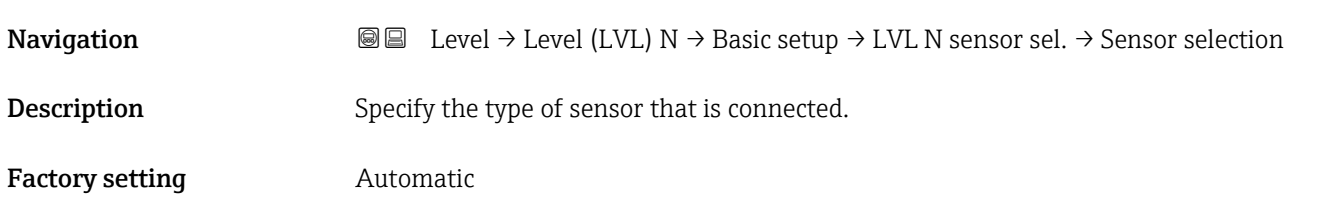

Additional information • For FDU9x sensors: Select the Automatic option. Prosonic S then automatically detects the type of sensor that is connected. • For FDU8x sensors: Specify the sensor type explicitly. **Following sensor replacement** Prosonic S automatically detects the new type of sensor. Measurement is resumed. To ensure smooth and correct measurement: • Check the Empty E and Full F parameters and adjust them if necessary. In doing so, pay attention to the blocking distance of the new sensor. • Check the distance displayed in the LVL N check value parameter set. Perform a

new interference echo suppression (mapping) if necessary.

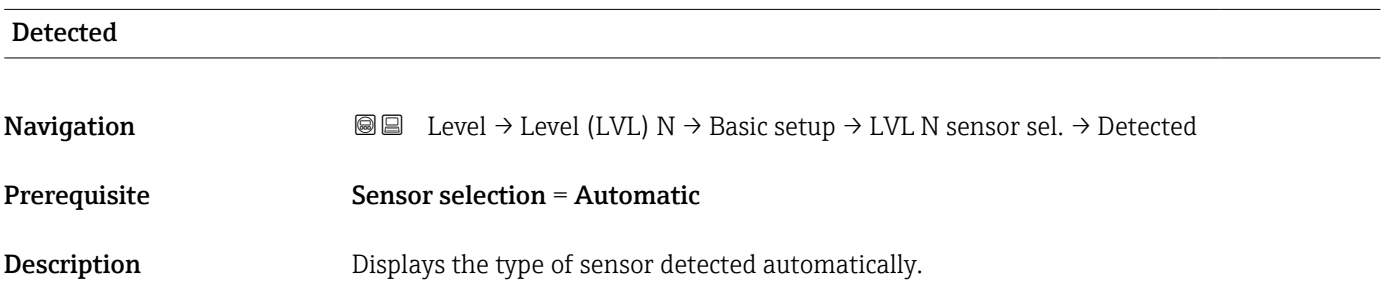

# 1.1.2 Parameter set "LVL N appl. param."

*Navigation* **a a a Level** → Level (LVL) N → Basic setup → LVL N appl. para.

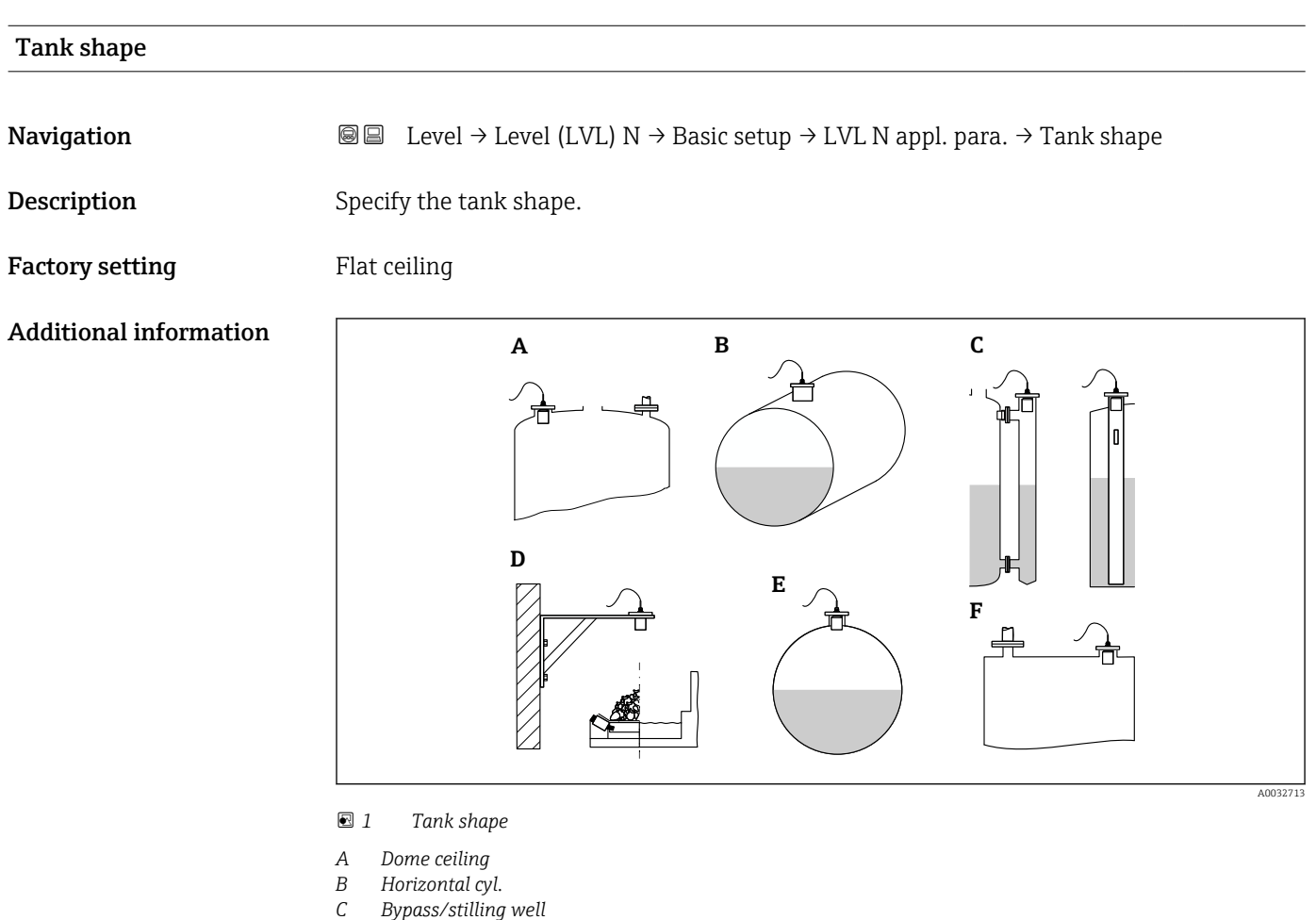

- 
- *D No ceiling E Sphere*
- *F Flat ceiling*

## Medium property

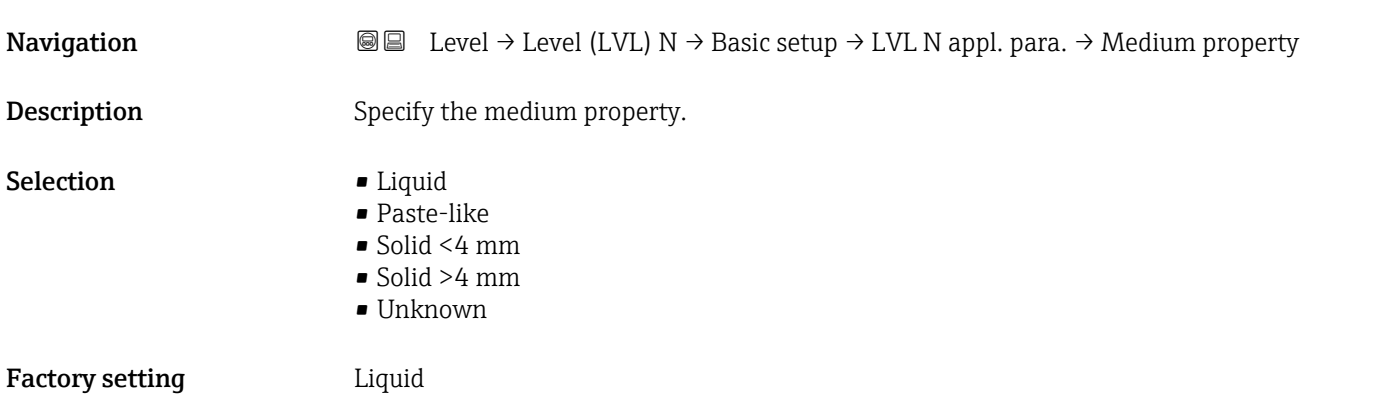

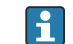

Additional information **If the medium property cannot be categorized clearly and unequivocally, select the** Unknown option.

#### Process conditions

- 
- **Navigation**  $\text{Q} \text{Q}$  Level → Level (LVL) N → Basic setup → LVL N appl. para. → Process conditions
- **Description** Specify the process conditions.

Factory setting Calm surface

Additional information

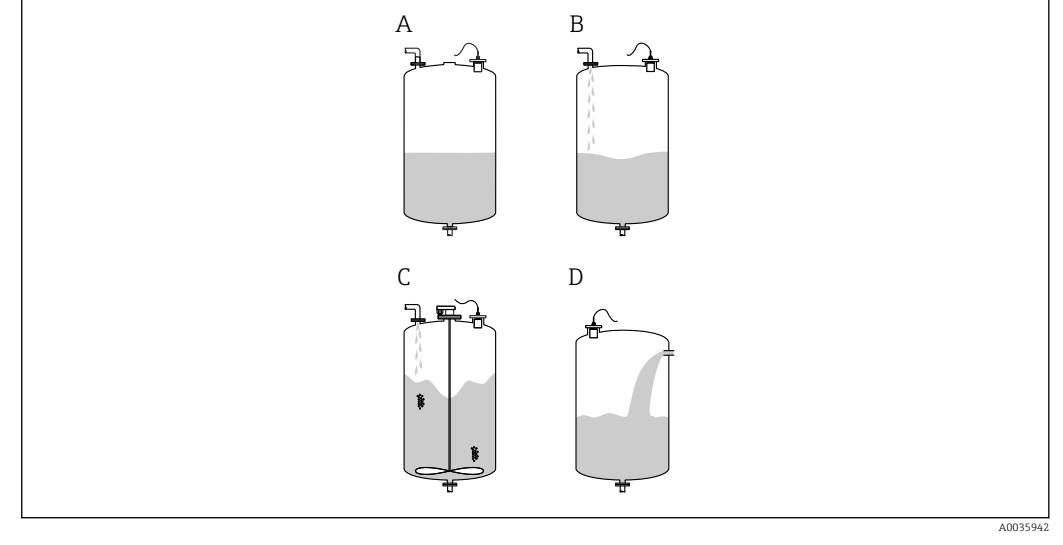

- *2 Process conditions for liquids*
- *A Calm surface*
- *B Turb. surface*
- *C Add. agitator C Fast change*
- 

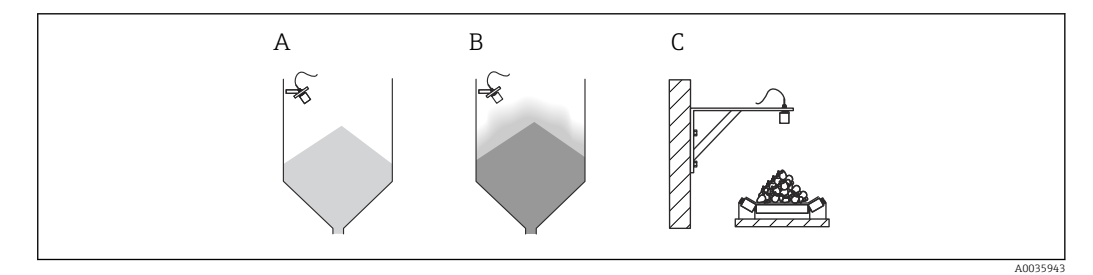

- *3 Process conditions for bulk solids*
- *A Standard solid*
- *B Solid dusty*
- *C Conveyor belt*

# Meaning of the options

- Standard liq.
	- For liquid applications that do not fall into any of the following categories.
	- Average filter values and output damping
- Calm surface
	- For storage tanks with an immersion tube or bottom filling
	- Large filtering range and output damping
		- $\rightarrow$  Stable measured value, accurate measurement, slow response time
- Turb. surface
	- For storage and buffer tanks with turbulent surfaces due to free filling, mixing nozzles or small bottom agitators
	- Emphasis on filters to stabilize the input signal.
	- → Steady measured value, medium response time
- Add. agitator
	- For agitated surfaces due to agitators (possibly with vortex formation)
	- Large values are set for filters to stabilize the input signal. → Stable measured value, medium response time
- Fast change
	- For fast changes in the level, particularly in small tanks
	- Low values are set for the filters.
		- → Fast response, possibly unstable measured value
- Standard solid
	- For bulk solid applications that do not fall into any of the following categories.
	- Average filter values and output damping
- Solid dusty
	- For dusty bulk solids
	- The filters are set in such a way that even relatively weak wanted signals are detected.
- Conveyor belt
	- For bulk solids with rapid changes in the level (e.g. on conveyor belts)
	- Low values are set for the filters.
		- $\rightarrow$  Fast response, possibly unstable measured value
- Test: no filter

For service and diagnostics only All the filters are switched off.

# 1.1.3 Parameter set "LVL N empty cal."

*Navigation* Level → Level (LVL) N → Basic setup → LVL N empty cal.

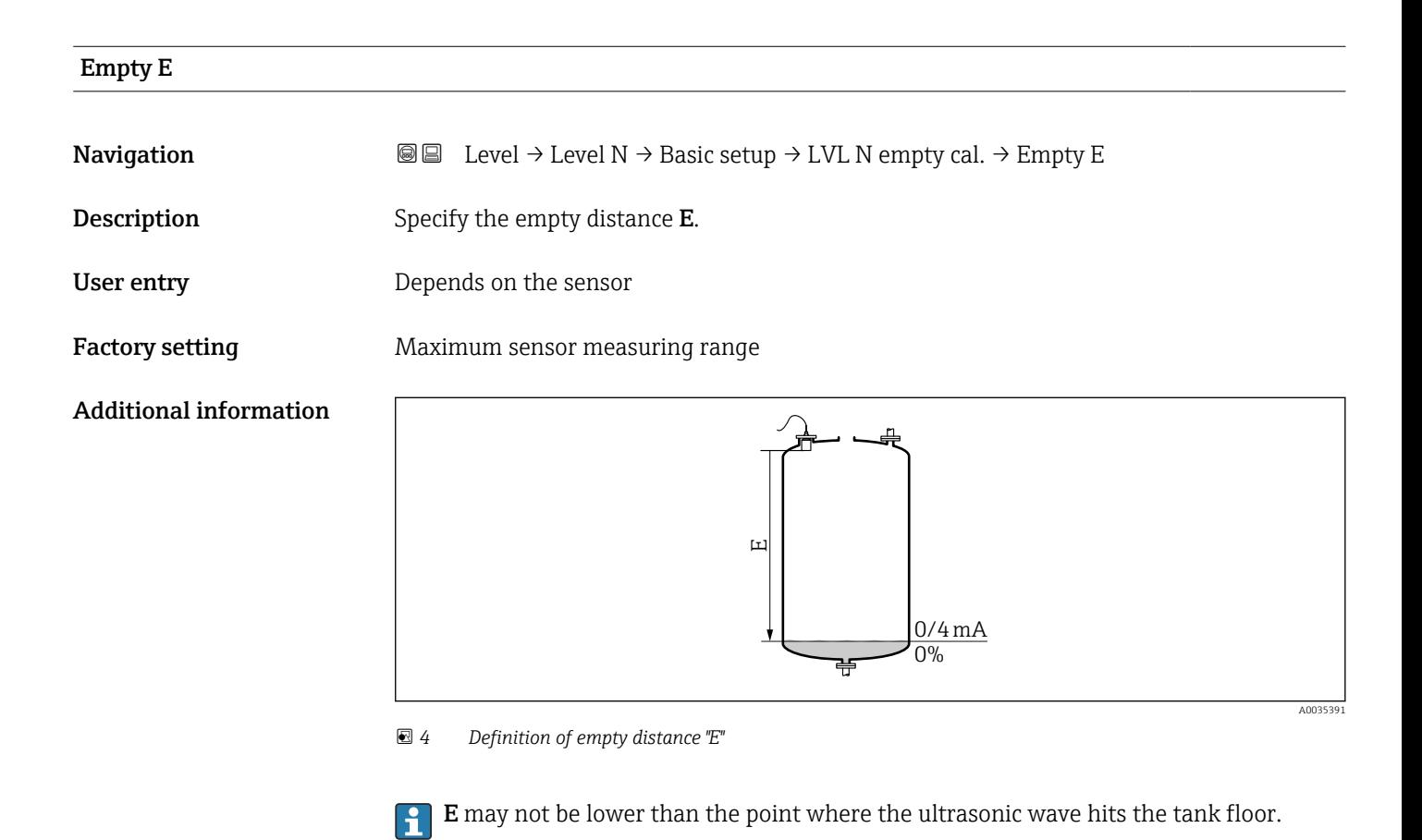

# 1.1.4 Parameter set "LVL N full cal."

*Navigation*  $\text{□}$  Level → Level (LVL) N → Basic setup → LVL N full cal.

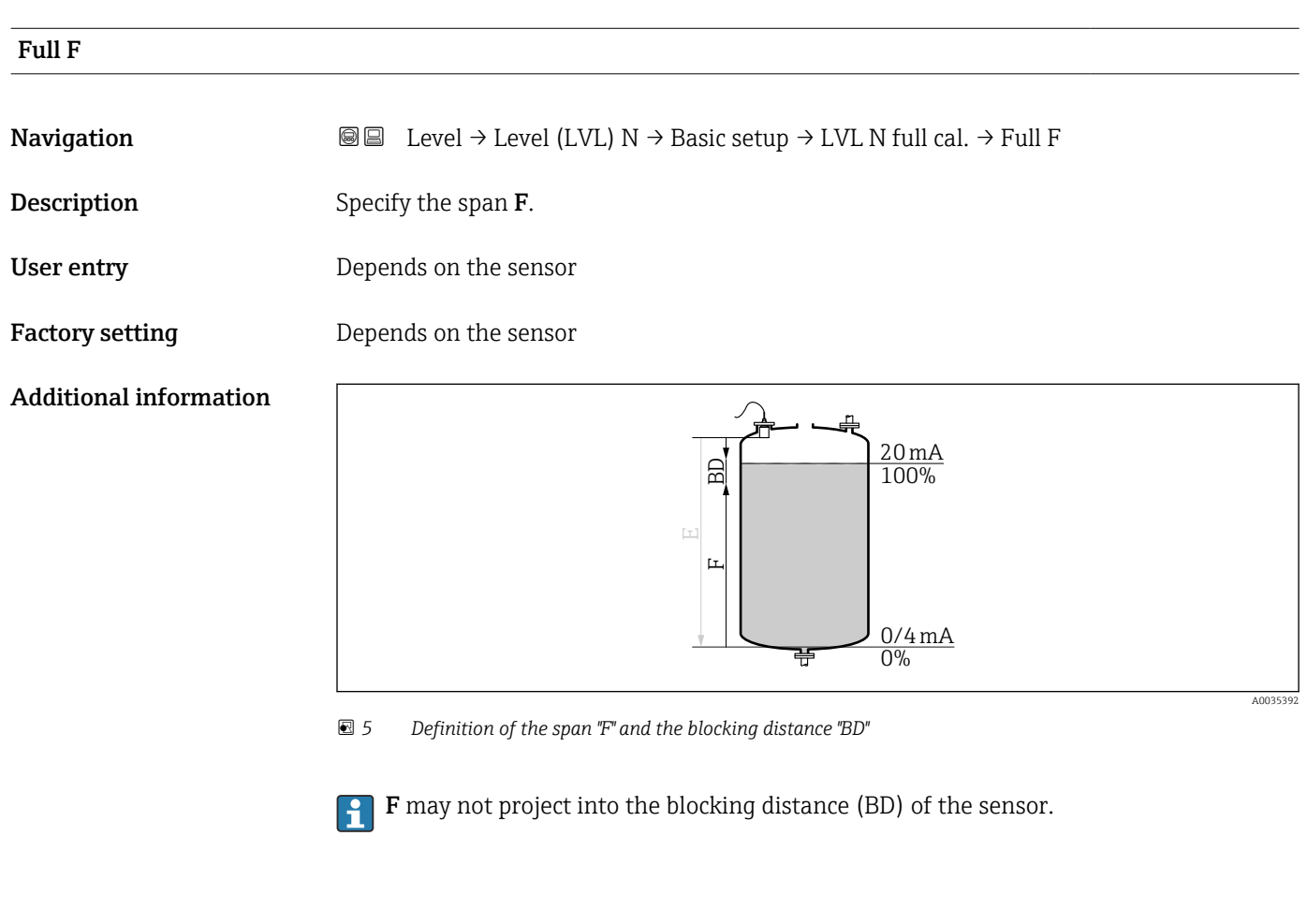

#### Blocking distance

**Navigation Level → Level (LVL) N → Basic setup → LVL N full cal. → Blocking distance Description** Indicates the blocking distance (BD) of the sensor.

# 1.1.5 Parameter set "LVL N unit"

*Navigation* Level → Level (LVL) N → Basic setup → LVL N unit

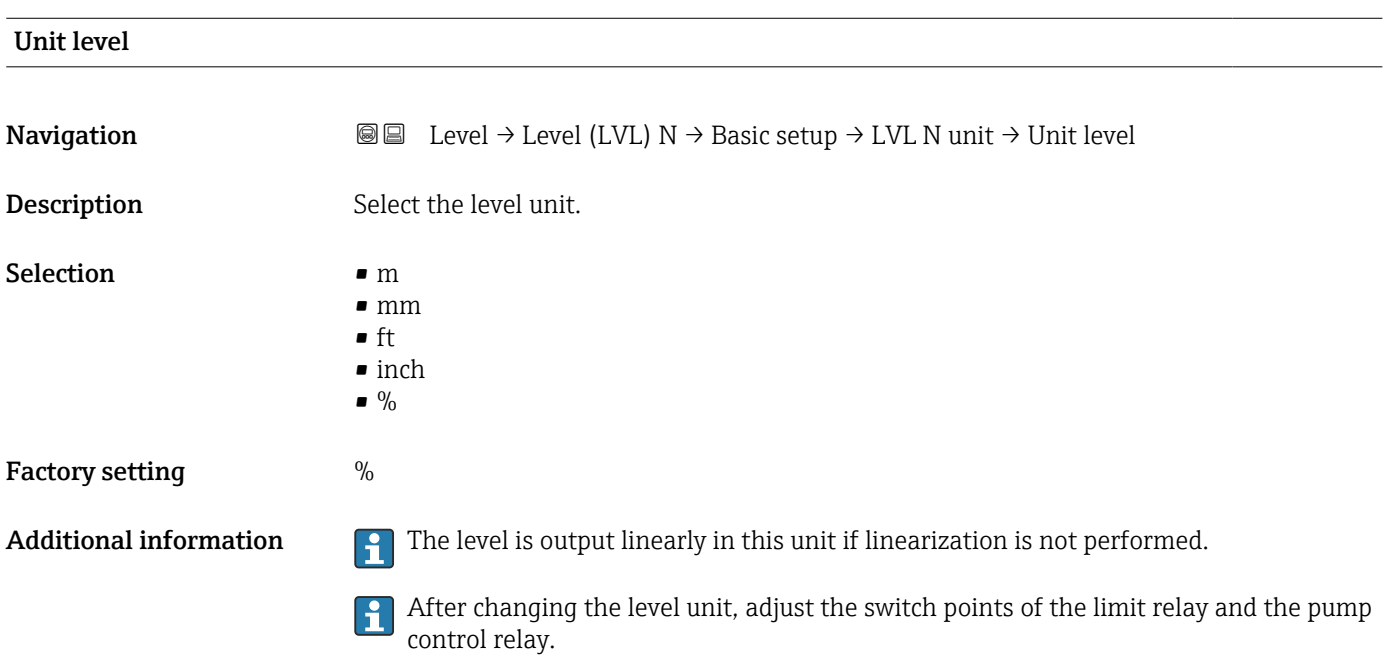

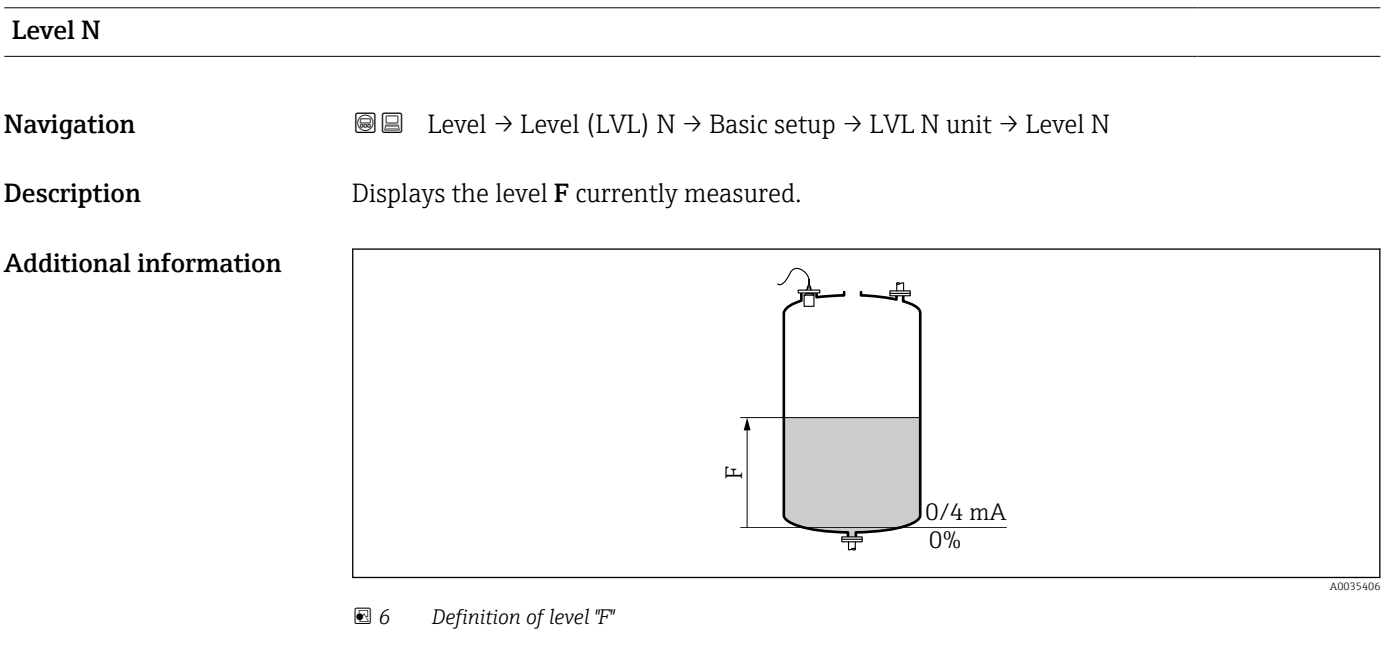

**F** is displayed in the level unit: **Level → Level (LVL) N → Basic setup → LVL N unit →** Unit level.

A0035407

# Distance **Navigation Level → Level → Level (LVL) N → Basic setup → LVL N unit → Distance Description** Displays the distance **D** between the reference point of the sensor and the surface of the product. Additional information D

 *7 Definition of distance "D"*

**P D** is displayed in the distance unit: Device properties  $\rightarrow$  Operating param.  $\rightarrow$  Distance unit.

If the displayed value deviates from the actual distance: Perform interference echo suppression (mapping).

## 1.1.6 Parameter set "LVL N linearisat."

#### Using the linearization function

Linearization is used to convert the level to other units. In particular, it can be used to calculate the volume or mass in a vessel of any shape. Prosonic S provides different types of linearization. In addition, a linearization table can be created for vessels of any shape.

*Navigation*  $\text{□}$  Level → Level (LVL) N → Basic setup → LVL N linearisat.

### Type

**Navigation Level → Level → Level (LVL) N → Basic setup → LVL N linearisat. → Type** 

Description Select the type of linearization.

Factory setting None

Additional information

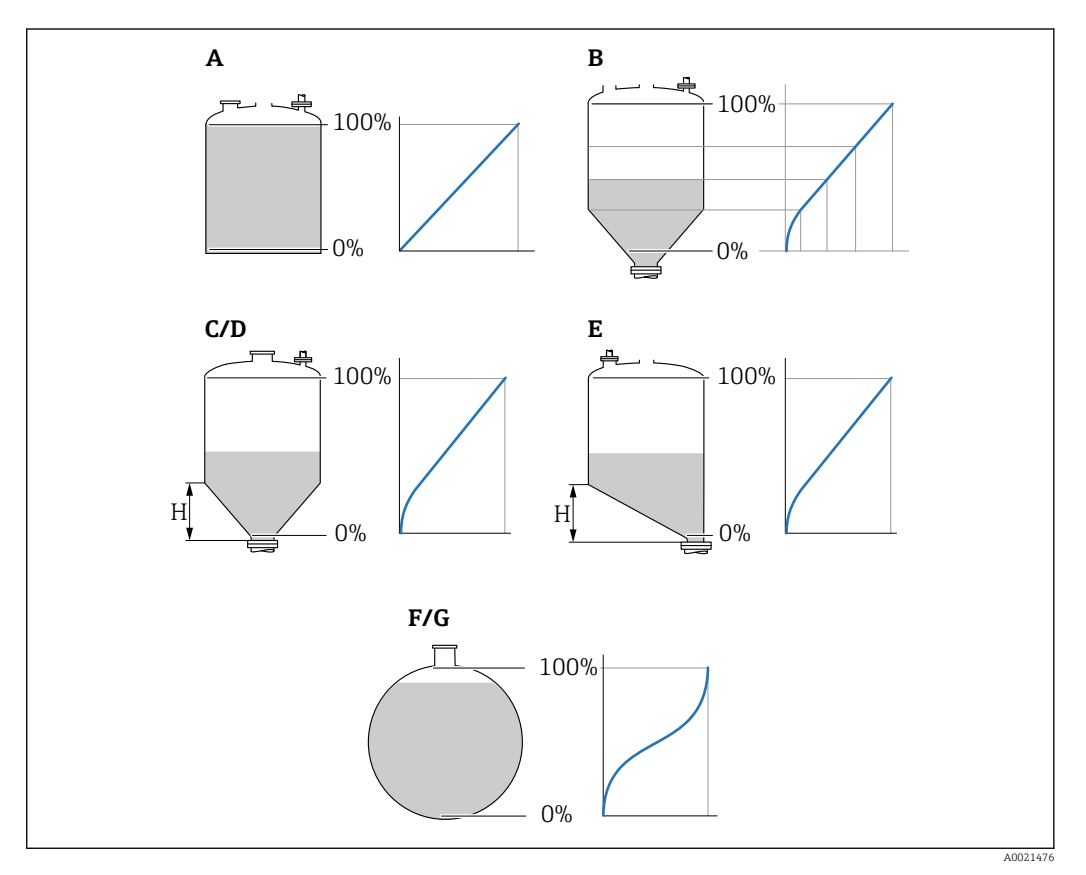

 *8 Types of linearization*

- *A Linear*
- *B Table*
- *C Pyramid bottom*
- *D Conical bottom*
- *E Angled bottom*
- *F Sphere*
- *G Horizontal cyl.*

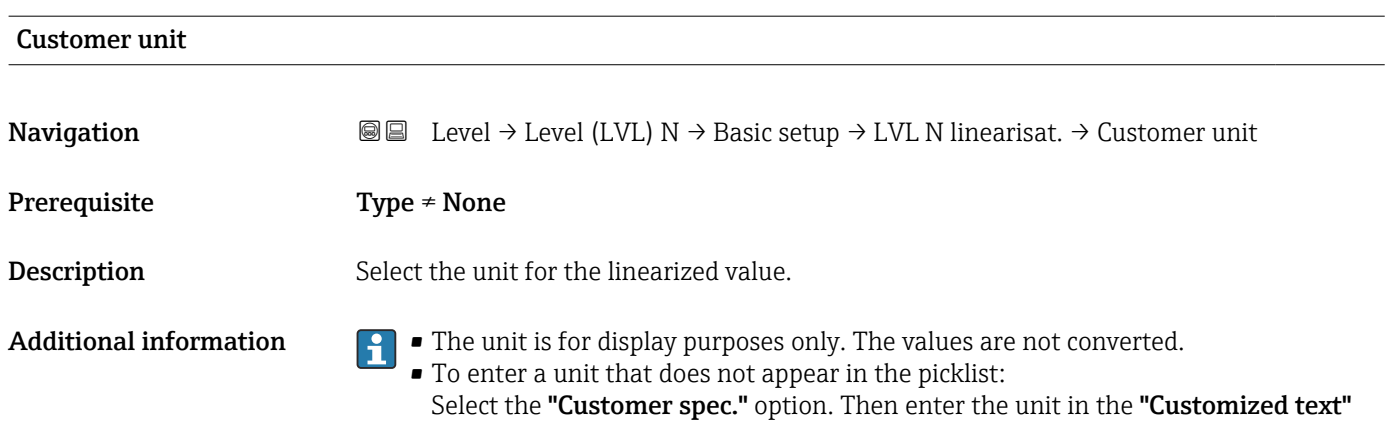

parameter.

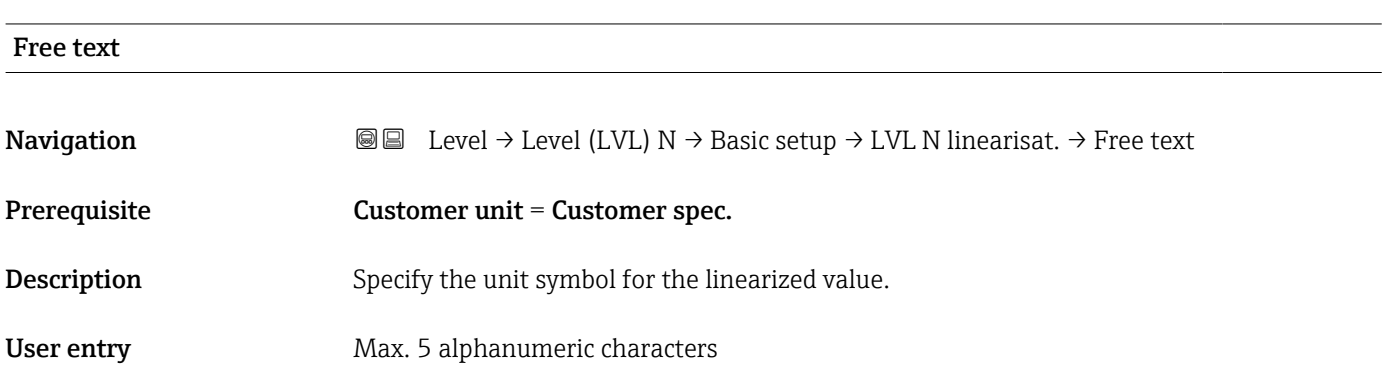

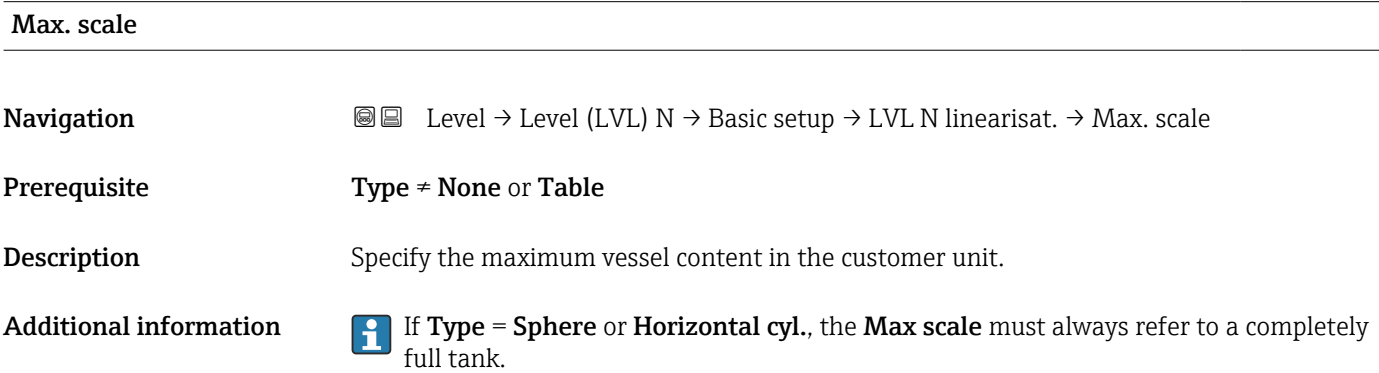

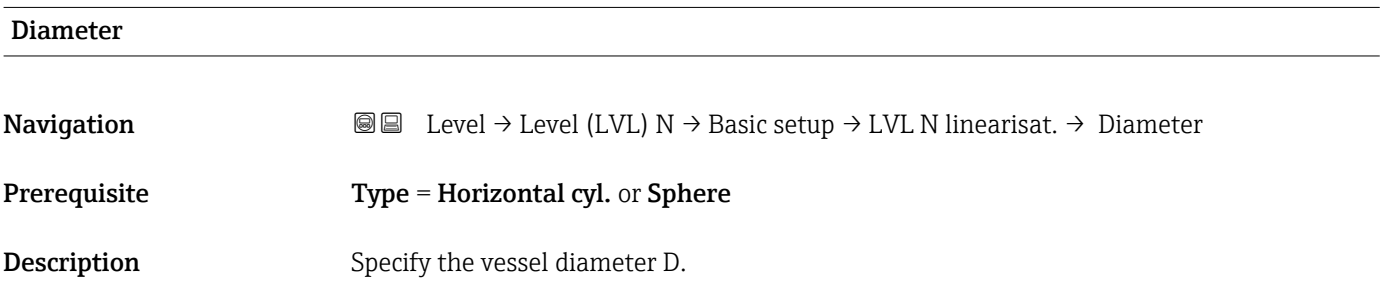

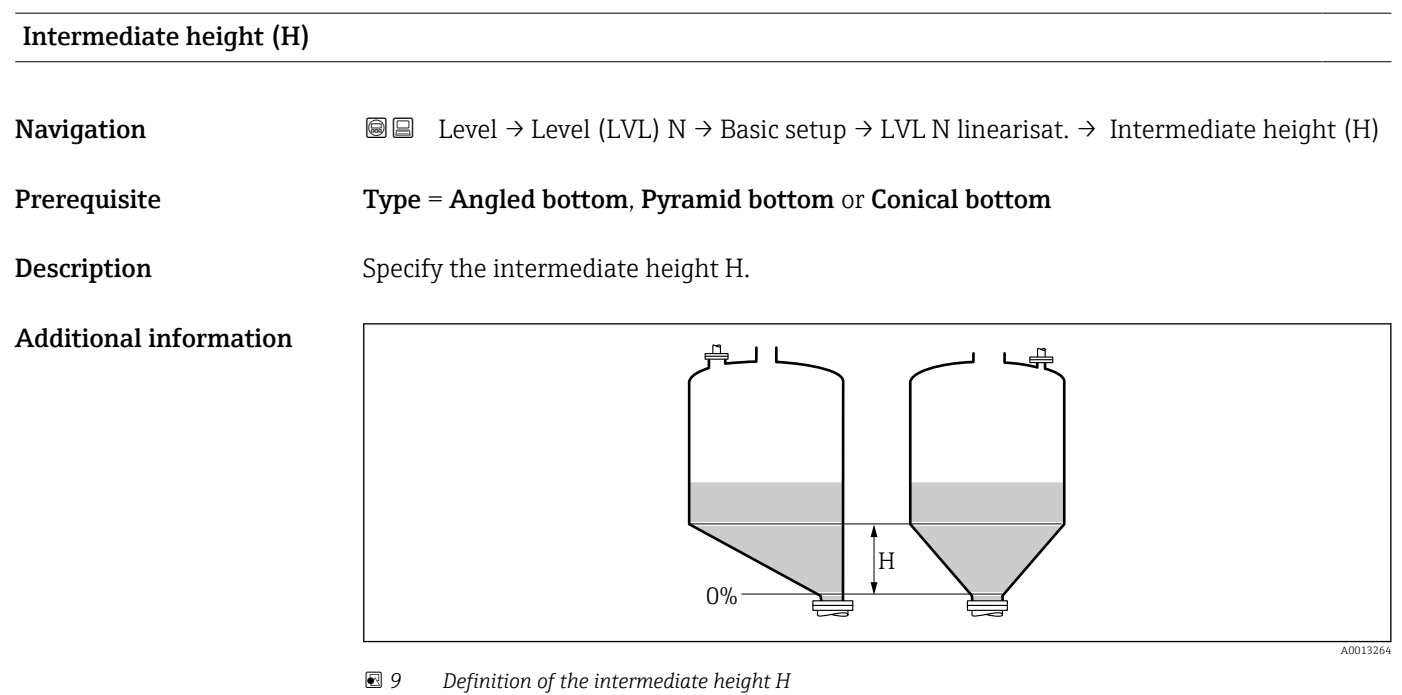

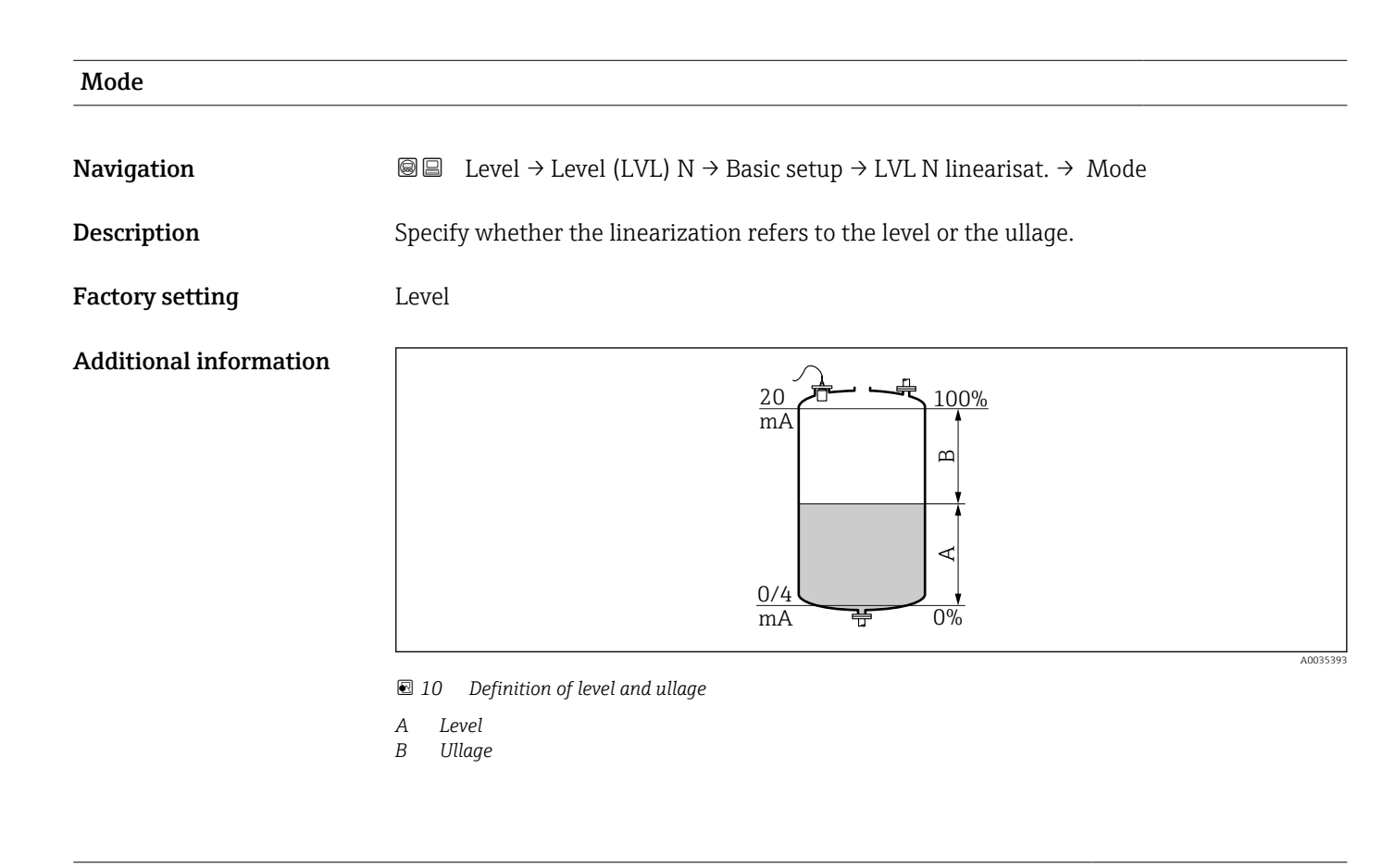

# Edit

**Navigation Level → Level → Level (LVL) N → Basic setup → LVL N linearisat. → Edit** 

Prerequisite Type = Table

**Description** Select the entry mode for the linearization table.

#### Additional information Meaning of the options

• Read

The table editor is opened. The table can be read but cannot be edited.

- Manual
- The table editor is opened. Points in the table can be entered and changed.
- Semi-automatic

The table editor is opened. The level value is automatically read by the Prosonic S. The user must enter the associated linearized value.

• Clear

The linearization table is deleted.

#### Conditions for the linearization table:  $| \cdot |$

- Up to 32 "Level/volume" value pairs
- Monotonically decreasing or increasing

#### *Table editor*

**C** Linearization table conditions:

- Up to 32 "Level to volume" value pairs.
- Monotonically increasing or decreasing. (The monotonicity is checked when the table is activated).
- Once entered, must be activated by the Status table parameter.

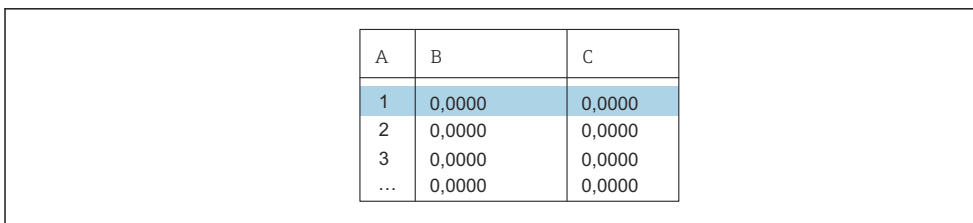

- *A Line number*
- *B Column for level*
- *C Column for values*

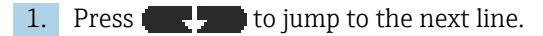

2. Press  $\blacksquare$  to jump to the previous line.

3. Press  $\frac{1}{\sqrt{2}}$  to open the selected line for editing.

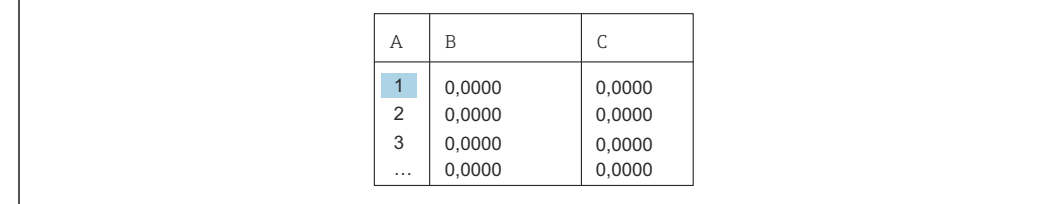

- *A Line number*
- *B Column for level*
- *C Column for values*

1. Press  $\begin{bmatrix} 1 & 1 \end{bmatrix}$  or  $\begin{bmatrix} 1 & 1 \end{bmatrix}$  to navigate inside the table.

2. Press  $\bullet$   $\bullet$   $\bullet$  or  $\bullet$  to navigate inside the column with the line numbers.

3. Press  $\begin{array}{|c|c|c|c|c|c|}\hline \end{array}$  to delete the entire line, insert or move a line.

Press Escape to return to the previous step.

A0040751

A0040752

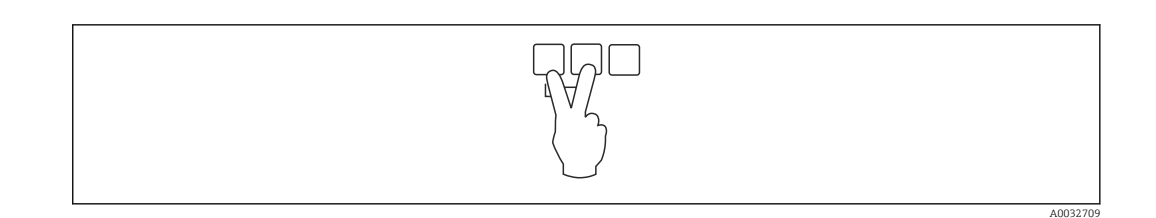

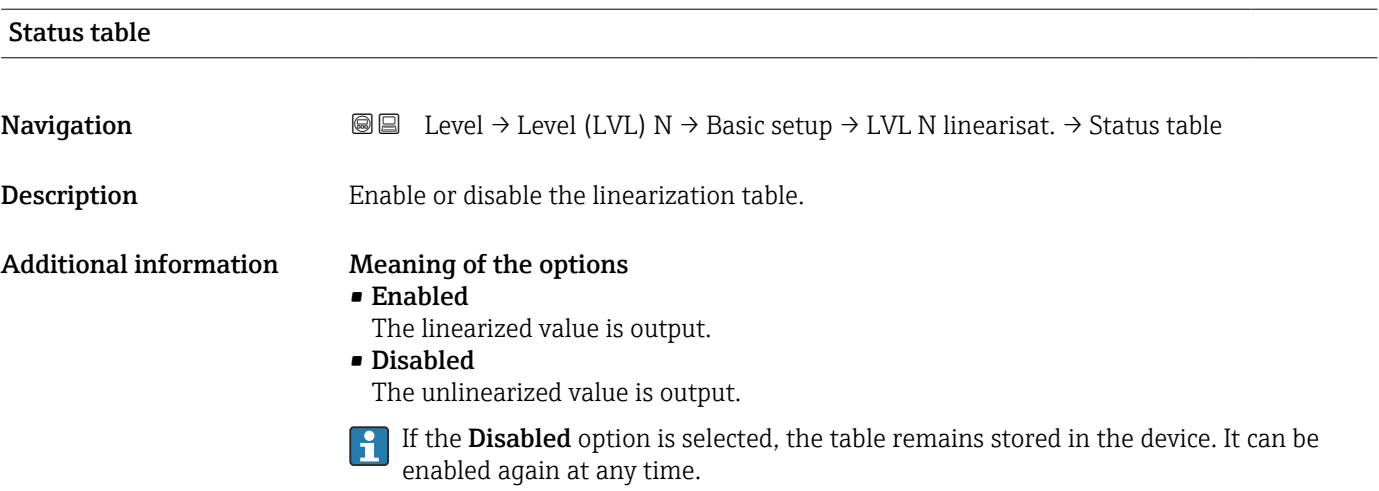

# 1.1.7 Parameter set "LVL N check value" (interference echo suppression)

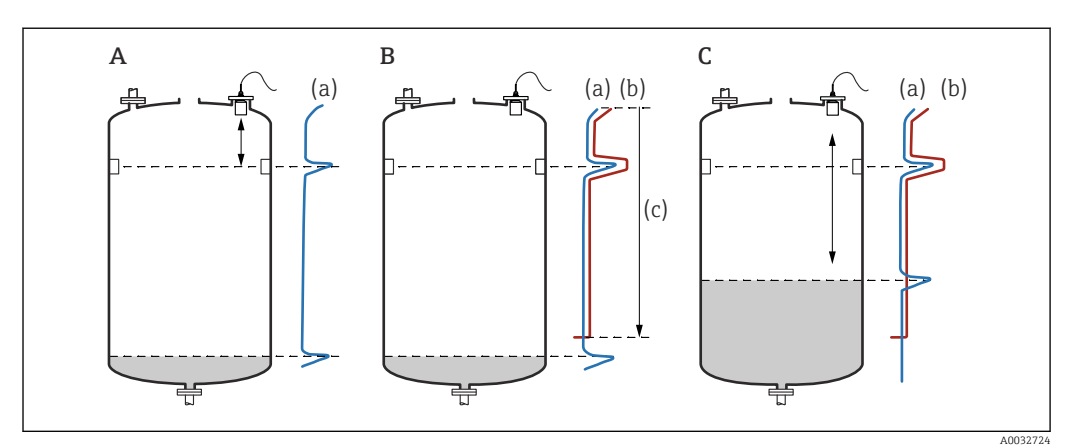

 *11 Operating principle of the mapping (interference echo suppression) function*

- *A The echo curve (a) contains an interference echo and the level echo. Without mapping, the interference echo would also be evaluated.*
- *B Mapping generates the mapping curve (b). This suppresses all the echoes that are inside the range of mapping (c).*
- *C Afterwards, only echoes that are higher than the mapping curve are evaluated. The interference echo is below the mapping curve and is therefore ignored (not evaluated).*

# To record all the interference echoes:

- Perform mapping at the minimum level possible (ideally with an empty vessel).
- If it is not possible to empty the vessel during commissioning, record preliminary mapping when the vessel is partially filled. Repeat mapping when the level reaches approximately 0% for the first time.

*Navigation* **a a E** Level → Level (LVL) N → Basic setup → LVL N check value

### Act. distance N

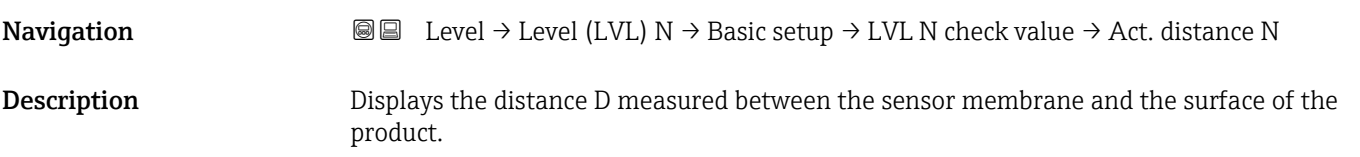

#### Check distance

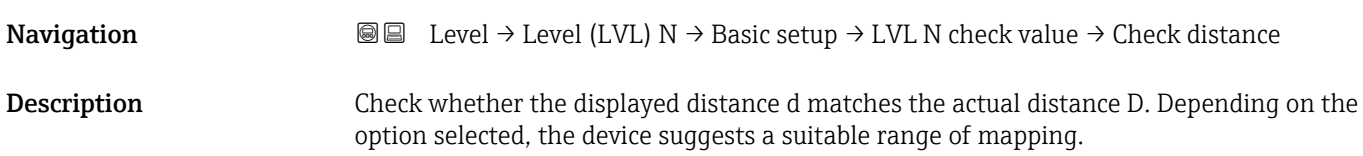

#### Additional information

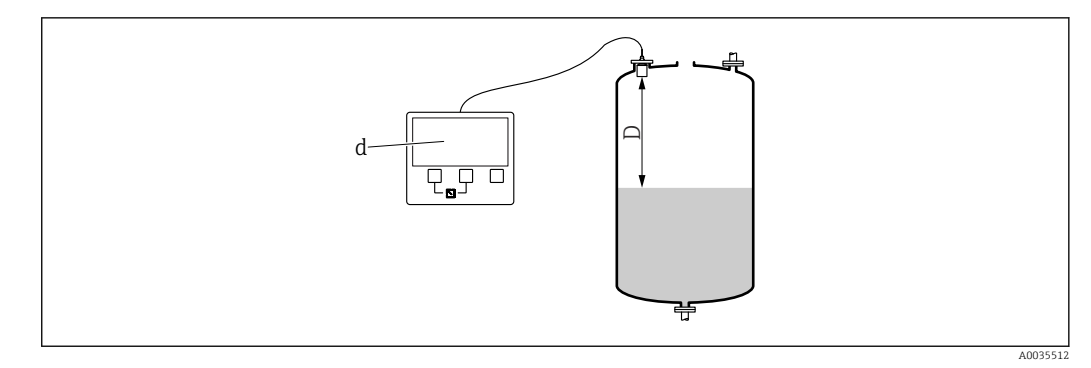

 *12 Displayed distance d and actual distance D*

#### Meaning of the options

- $\bullet$  Distance = ok Select if  $d = D$ .
- Dist. too small Select if d < D.
- Dist. too big
- Select if  $d > D$ .

This error is not due to an interference echo. Therefore interference echo suppression is not performed. Check the following parameters to rectify the error:

- Tank shape
- Medium property
- Process conditions
- Dist. unknown

Select if D is unknown. No interference echo suppression is performed.

• Manual

Select in order to manually define the range of mapping in the Range of mapping parameter.

# 1.1.8 Parameter set "LVL N dist. map."

*Navigation*  $\text{□}$  Level → Level (LVL) N → Basic setup → LVL N dist. map.

<span id="page-19-0"></span>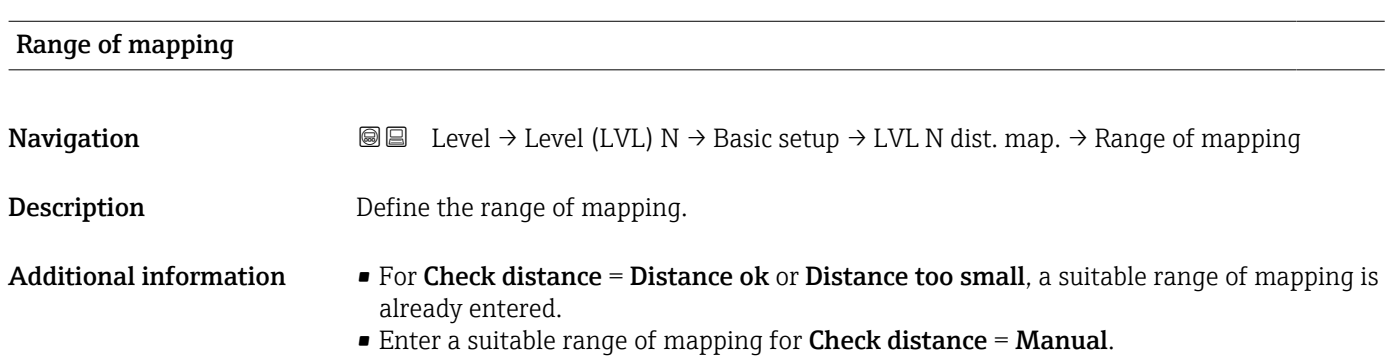

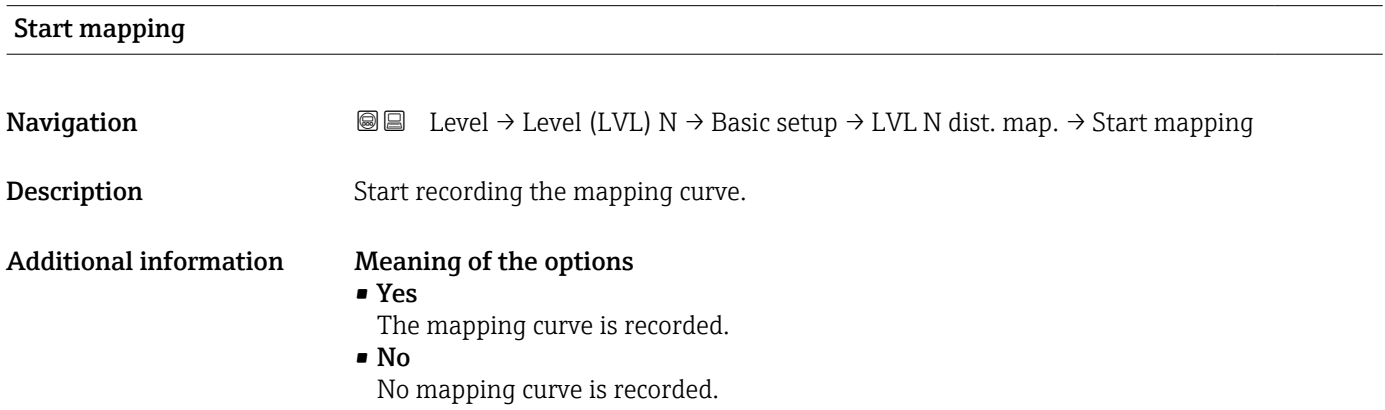

# 1.1.9 Parameter set "LVL N status"

*Navigation* 
and  $\text{Q}$  and Level → Level (LVL) N → Basic setup → LVL N status

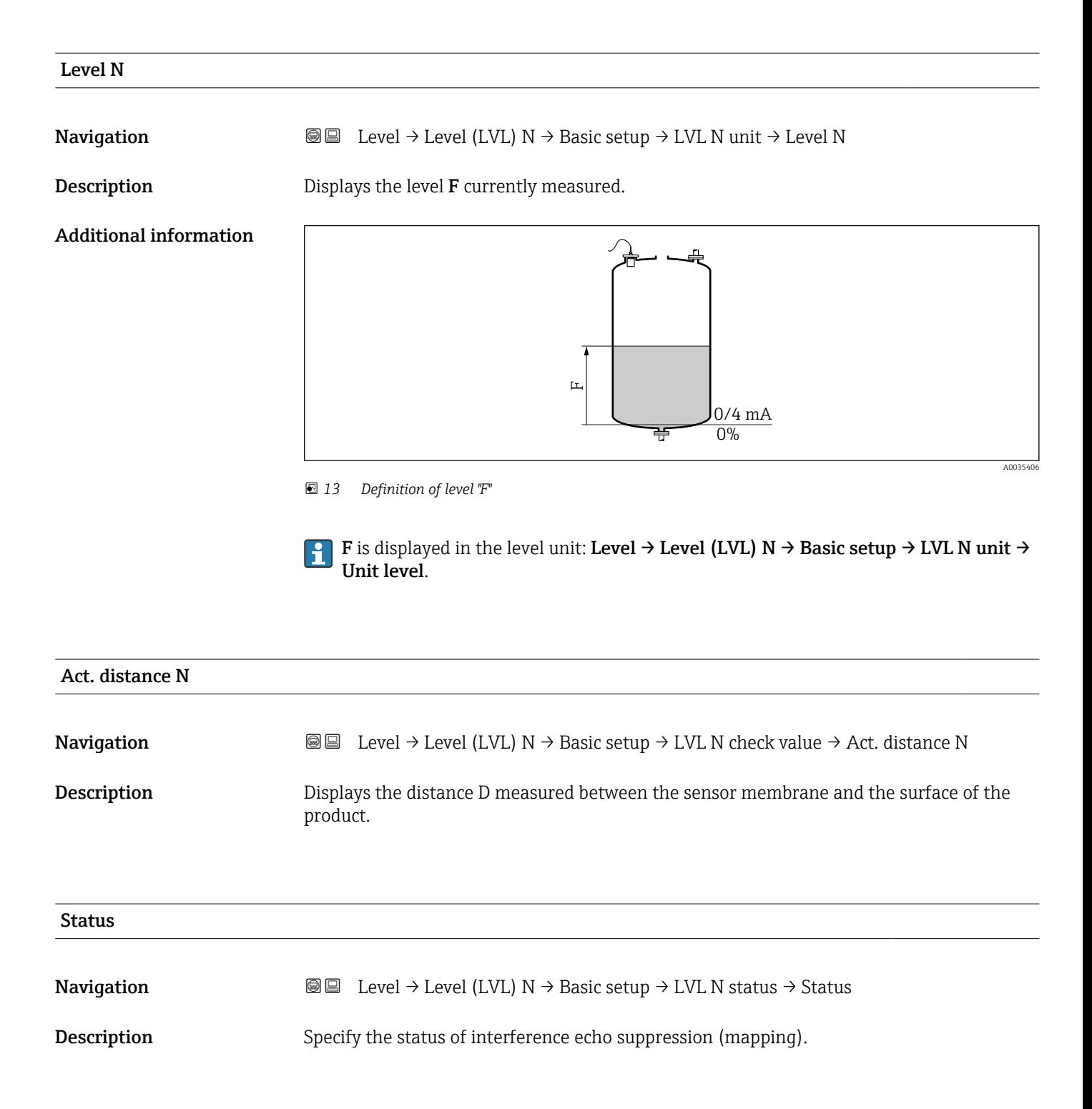

## Additional information Meaning of the options

## • Enable map

The mapping curve is taken into consideration during signal evaluation.

## • Disable map

The mapping curve is not taken into consideration during signal evaluation. The curve remains stored in the device, however.

• Delete map

The existing mapping curve is deleted.

# <span id="page-22-0"></span>1.2 Submenu "Extended calibr."

# 1.2.1 Parameter set "LVL N dist. map."

 $\rightarrow$   $\bigcirc$  20

# 1.2.2 Parameter set "LVL N check value"

*Navigation* 
and  $\bigcirc$   $\bigcirc$   $\bigcirc$  Level → Level (LVL) N → Extended calib. → LVL N check value

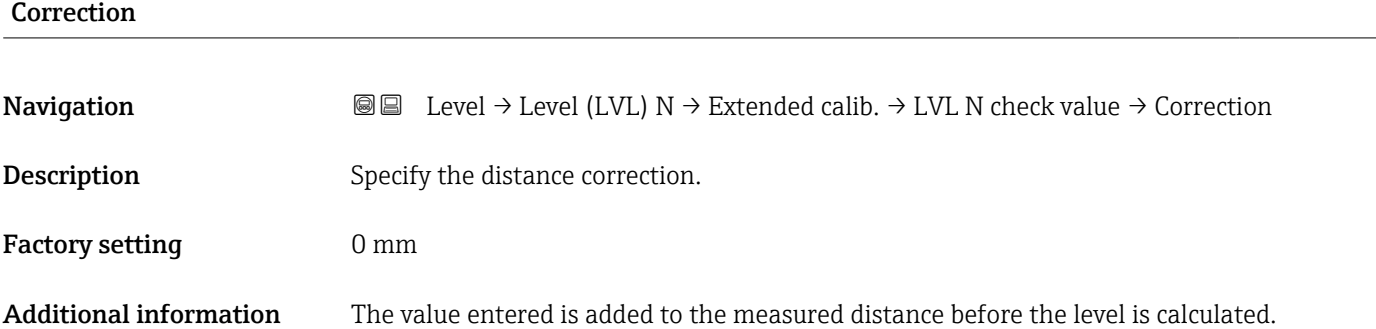

# 1.2.3 Parameter set "LVL N correction"

*Navigation* Level → Level (LVL) N → Extended calib. → LVL N correction

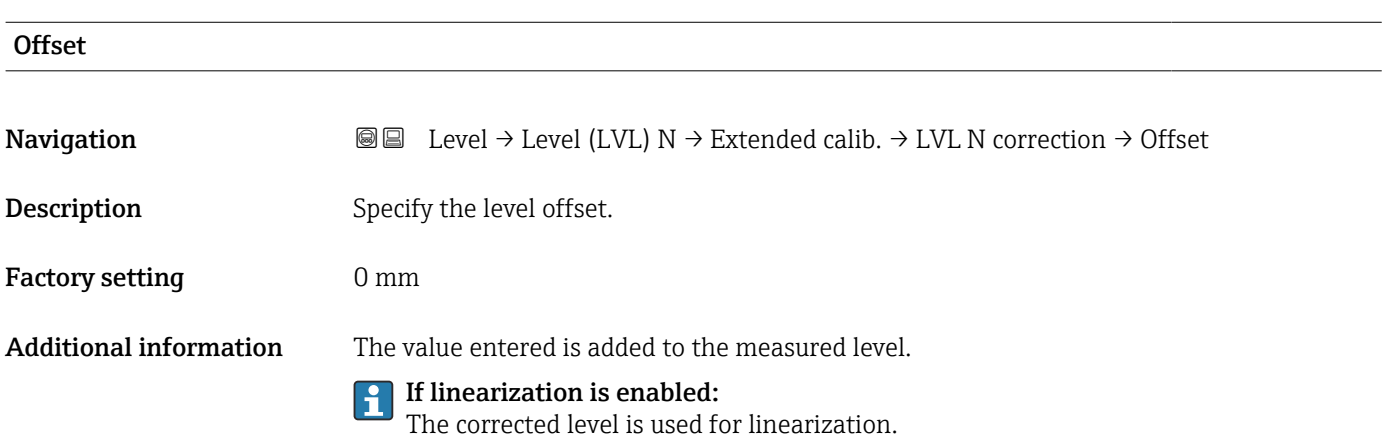

# 1.2.4 Parameter set "LVL N blocking distance"

*Navigation* Level → Level (LVL) N → Extended calib. → LVL N blocking distance

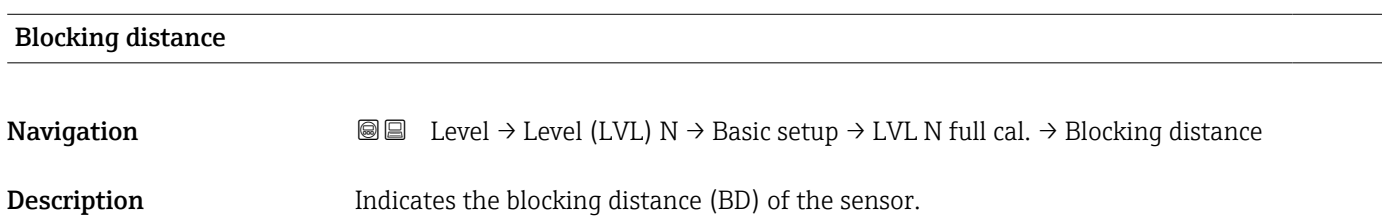

# 1.2.5 Parameter set "LVL N limitation"

*Navigation* Level → Level (LVL) N → Extended calib. → LVL N limitation

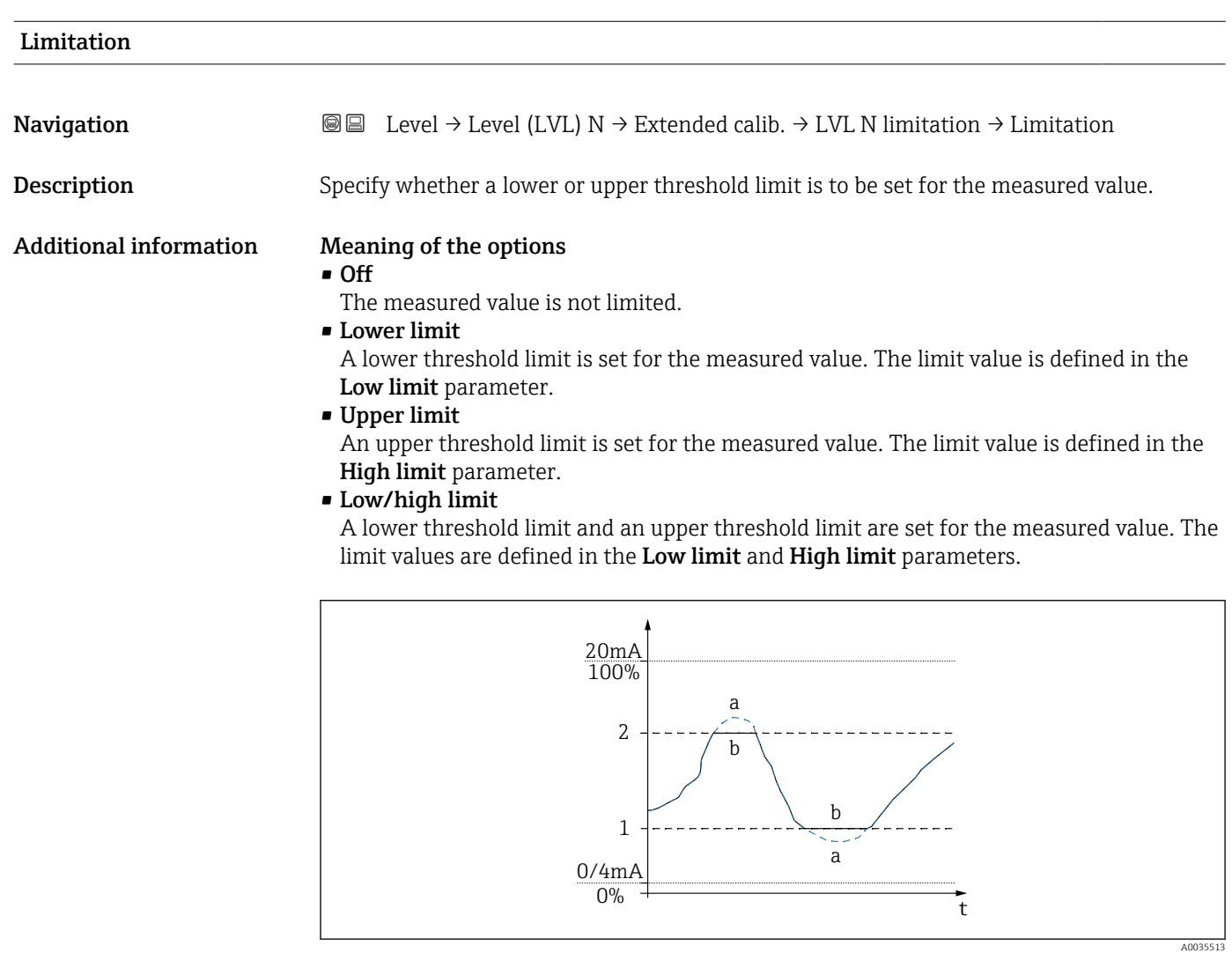

 *14 Measured value limitation*

- *1 Lower limit*
- *2 Upper limit*
- *a Unlimited signal*
- *b Limited signal*

# Upper limit

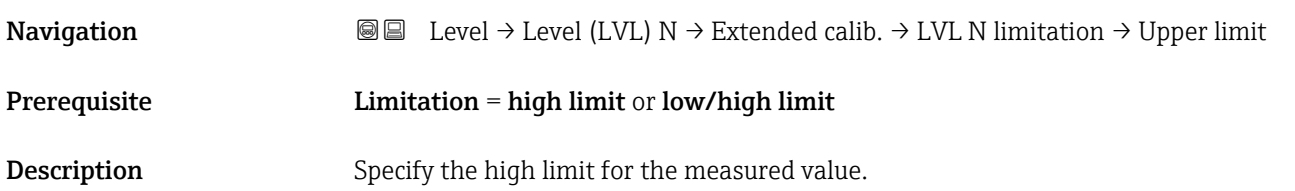

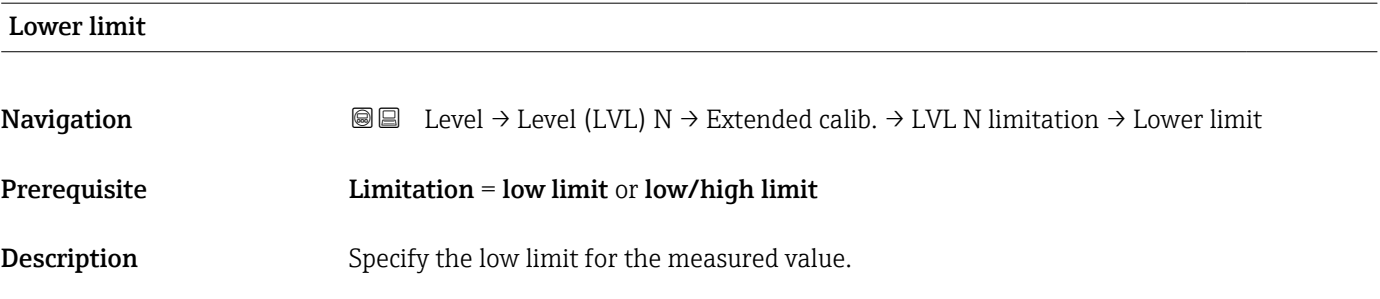

# <span id="page-27-0"></span>1.3 Submenu "Simulation"

# 1.3.1 Parameter set "LVL N simulation"

*Navigation* 
a a Level → Level (LVL) N → Simulation → LVL N simulation

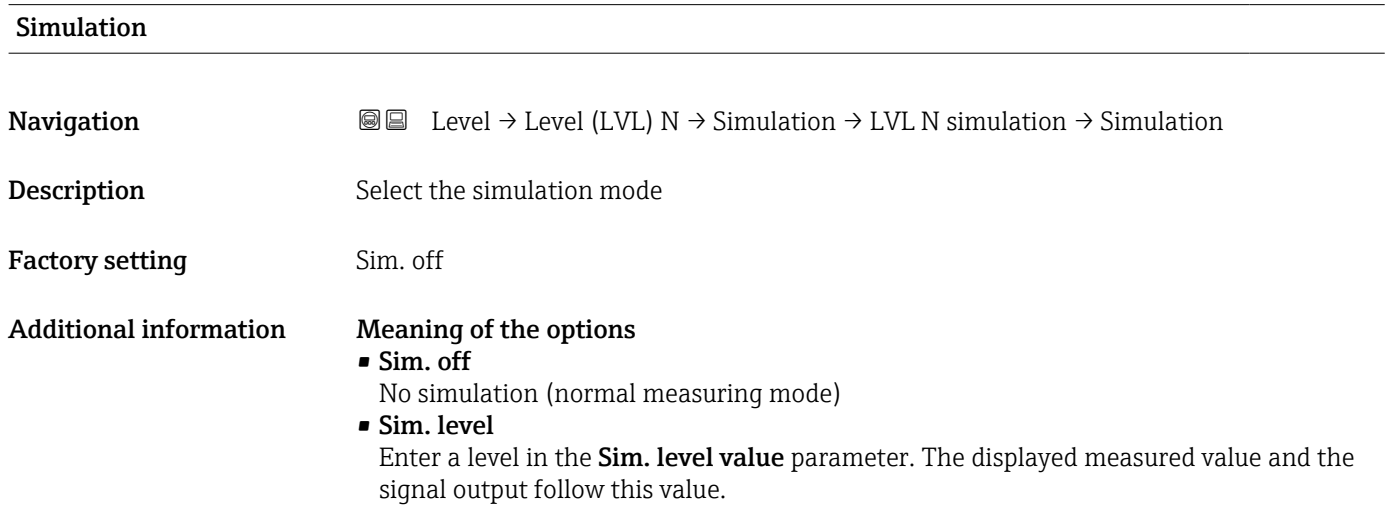

• Sim. volume

Enter a volume or weight (depending on the linearization) in the Sim. vol. value parameter. The displayed measured value and the signal output follow this value.

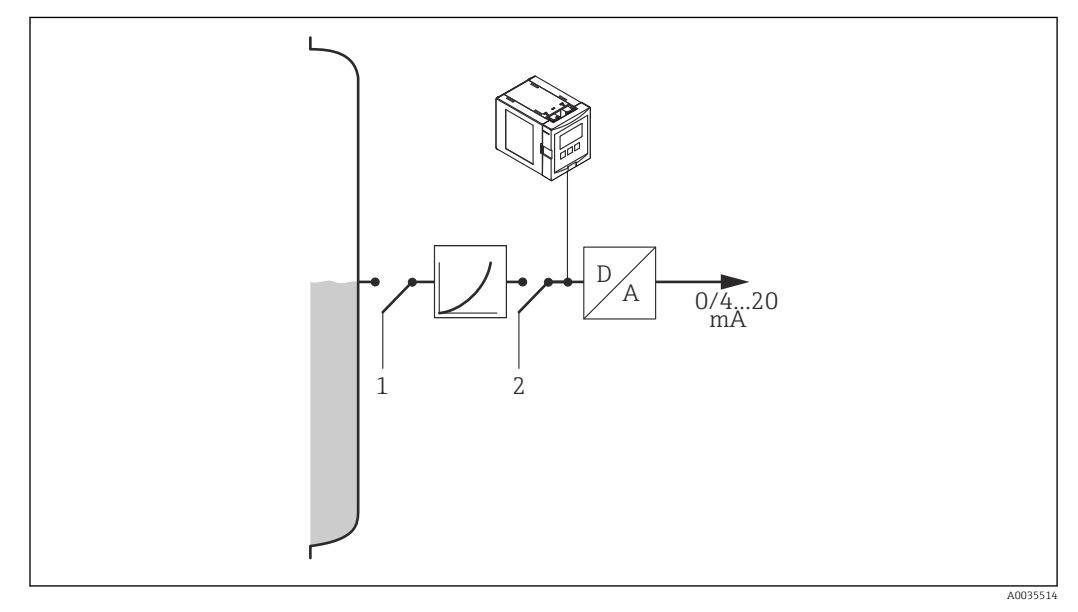

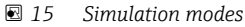

- *1 Level simulation*
- *2 Volume simulation*

If simulation is active, the device displays an error message to this effect.

#### Sim. level value

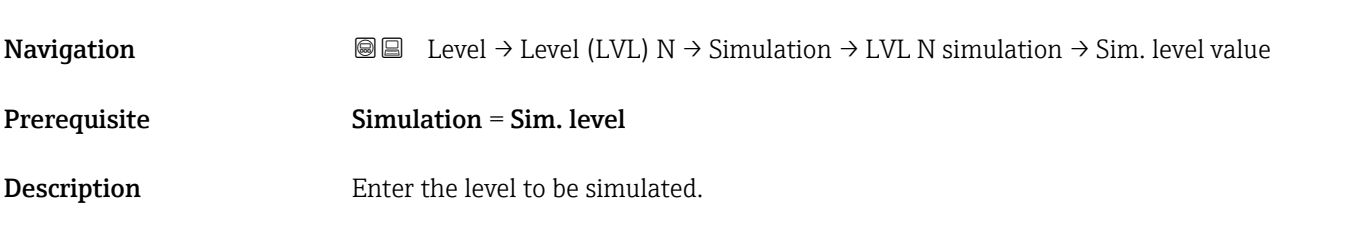

#### Sim. volume value

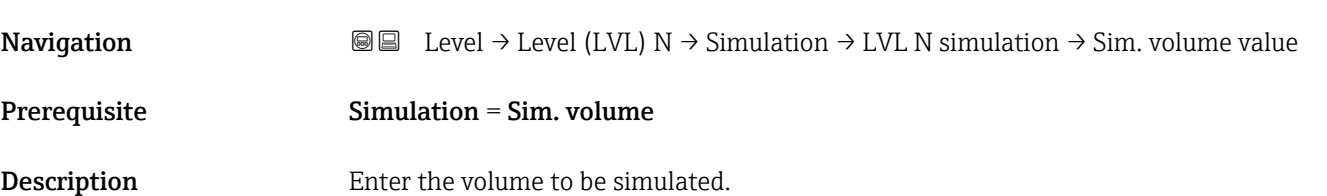

# <span id="page-29-0"></span>2 Menu "Safety settings"

# 2.1 Parameter set "Outp. echo loss"

*Navigation* 
■■ Safety settings  $\rightarrow$  Outp. echo loss

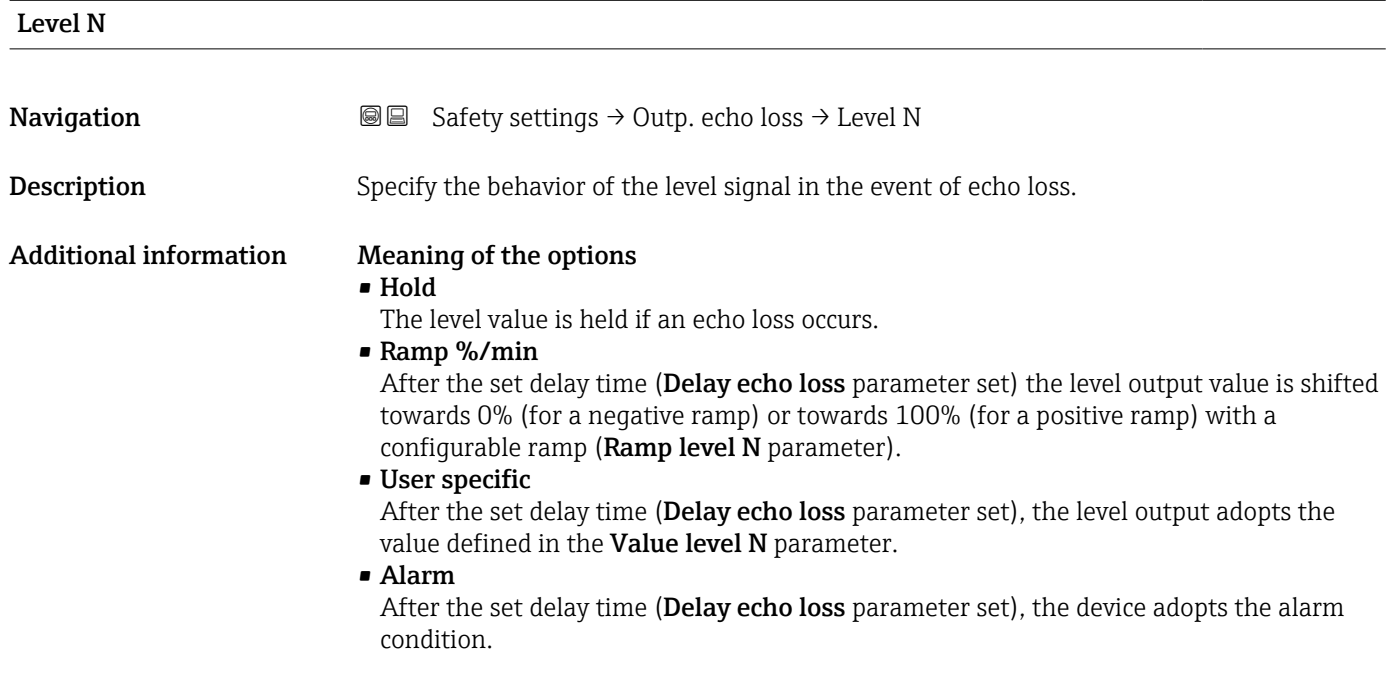

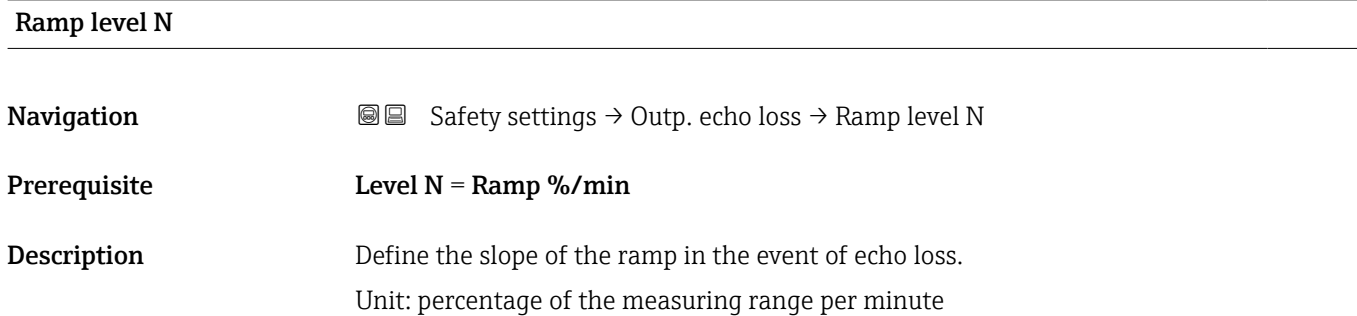

#### Additional information

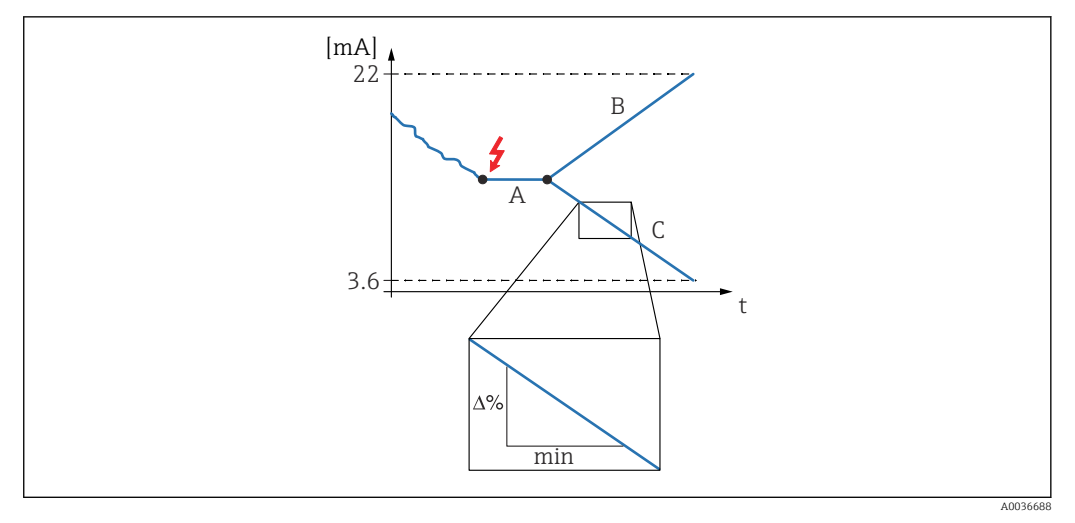

- *16 Ramp in event of echo loss*
- *A Delay time*
- *B Positive ramp*
- *C Negative ramp*

### Value level N

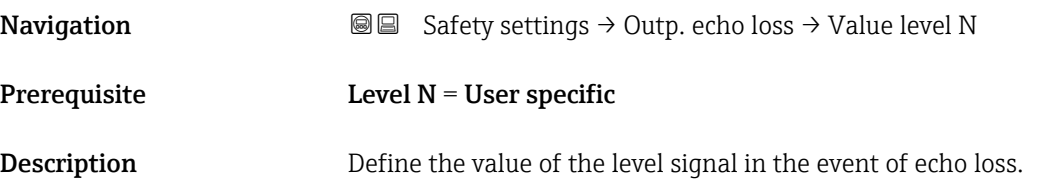

# 2.2 Parameter set "Delay echo loss"

*Navigation* Safety settings → Delay echo loss

<span id="page-31-0"></span>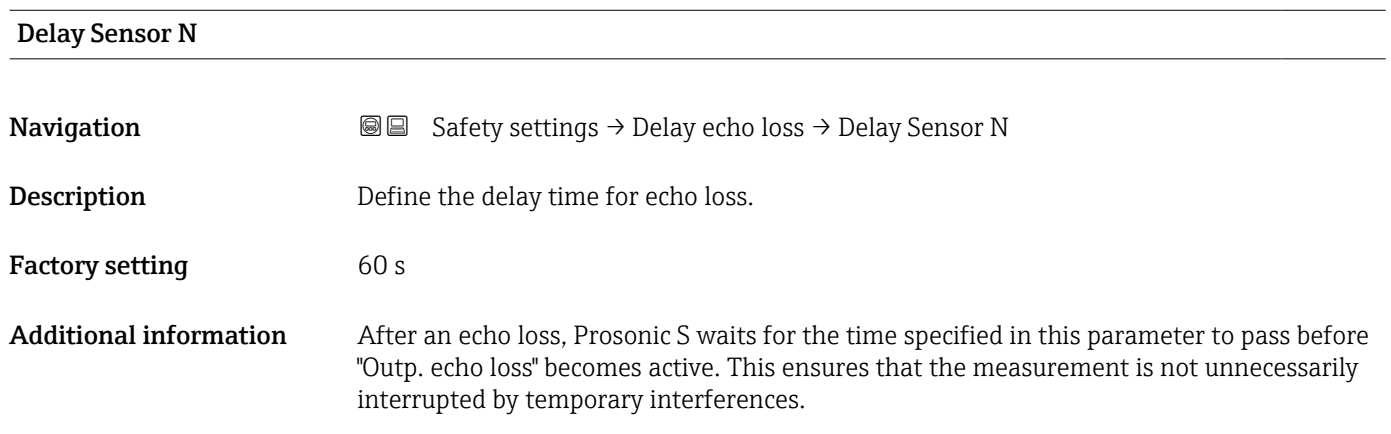

# 2.3 Parameter set "Safety distance"

*Navigation* **Safety settings → Safety distance** 

<span id="page-32-0"></span>Saf. dist.sen N **Navigation**  $\text{■}$   $\text{■}$   $\text{■}$   $\text{■}$  Safety settings  $\rightarrow$  Safety distance  $\rightarrow$  Saf. dist.sen N Description Define the safety distance for sensor N. Additional information *Definition of the safety distance* 1

2

**Contract Contract** 

 *17 Definition of the safety distance*

*1 Blocking distance of the sensor (depends on the sensor type)*

*2 Safety distance*

The safety distance is located immediately below the blocking distance. If the level enters the safety distance, Prosonic S generates a warning or an alarm.

*Application example: flooding detection with FDU90 sensor with a flooding protection tube*

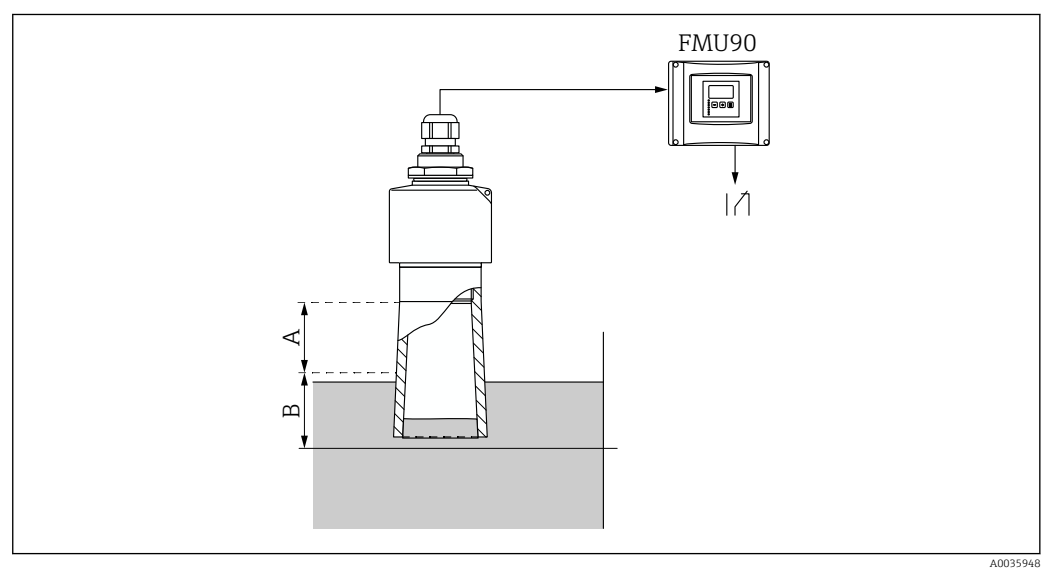

 *18 Flooding detection with FDU90 sensor with a flooding protection tube*

- *A Blocking distance FDU90 = 7 cm (2.8 in)*
- *B Set the safety distance to 4 cm (1.6 in)*

A0036687

- To detect flooding, set the safety distance to 4 cm (1.6 in). A warning or an alarm is then generated shortly before the level reaches the flooding protection tube.
- In order to indicate that flooding is detected, configure the diagnostics relay with Allocation  $M =$  Level in safety distance sensor  $\overrightarrow{N}$

# 2.4 Parameter set "In safety dist."

*Navigation* 
■■ Safety settings → In safety dist.

<span id="page-34-0"></span>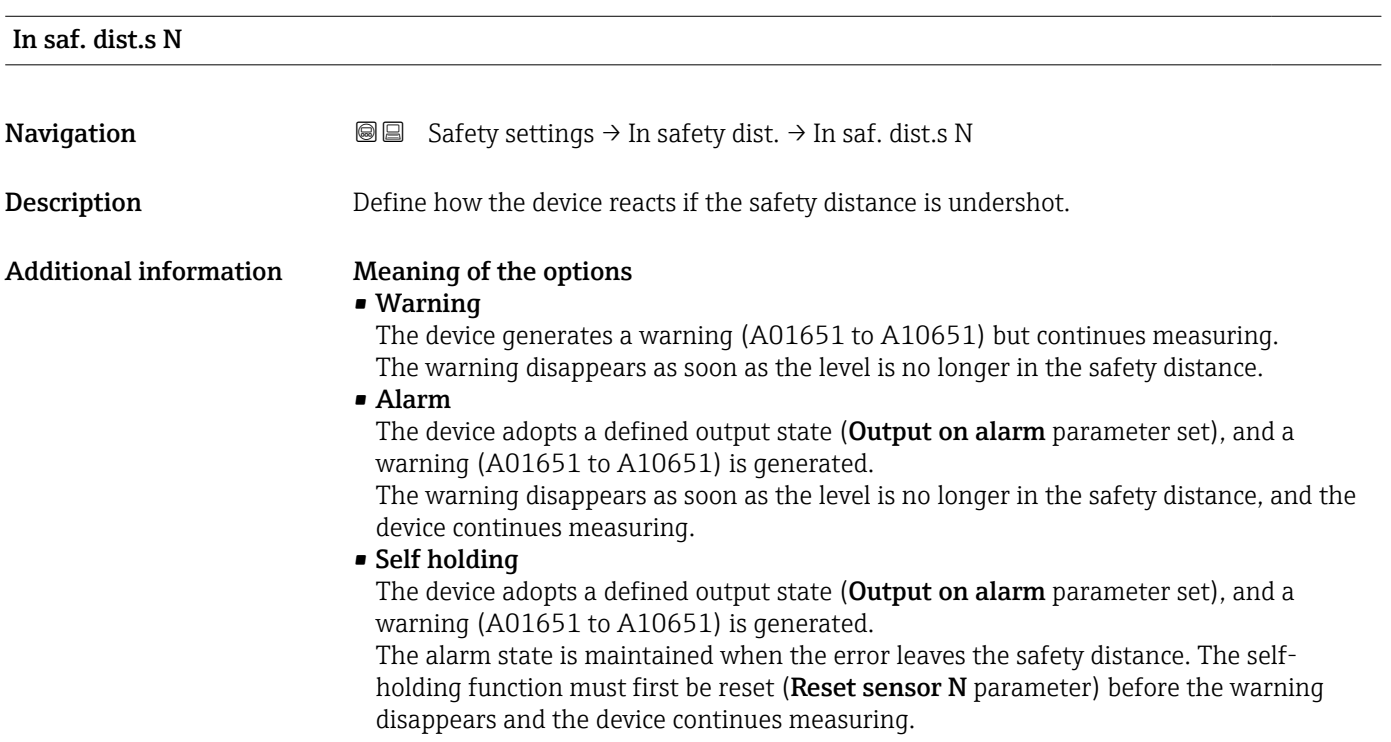

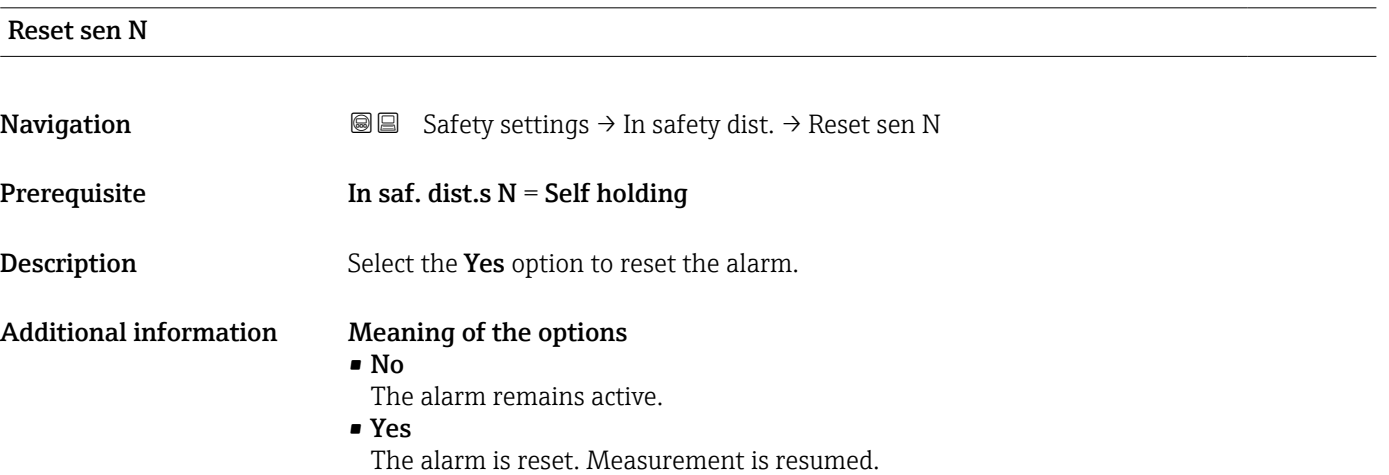

# 2.5 Parameter set "React. high temp."

*Navigation* **■** Safety settings  $\rightarrow$  React. high temp.

<span id="page-35-0"></span>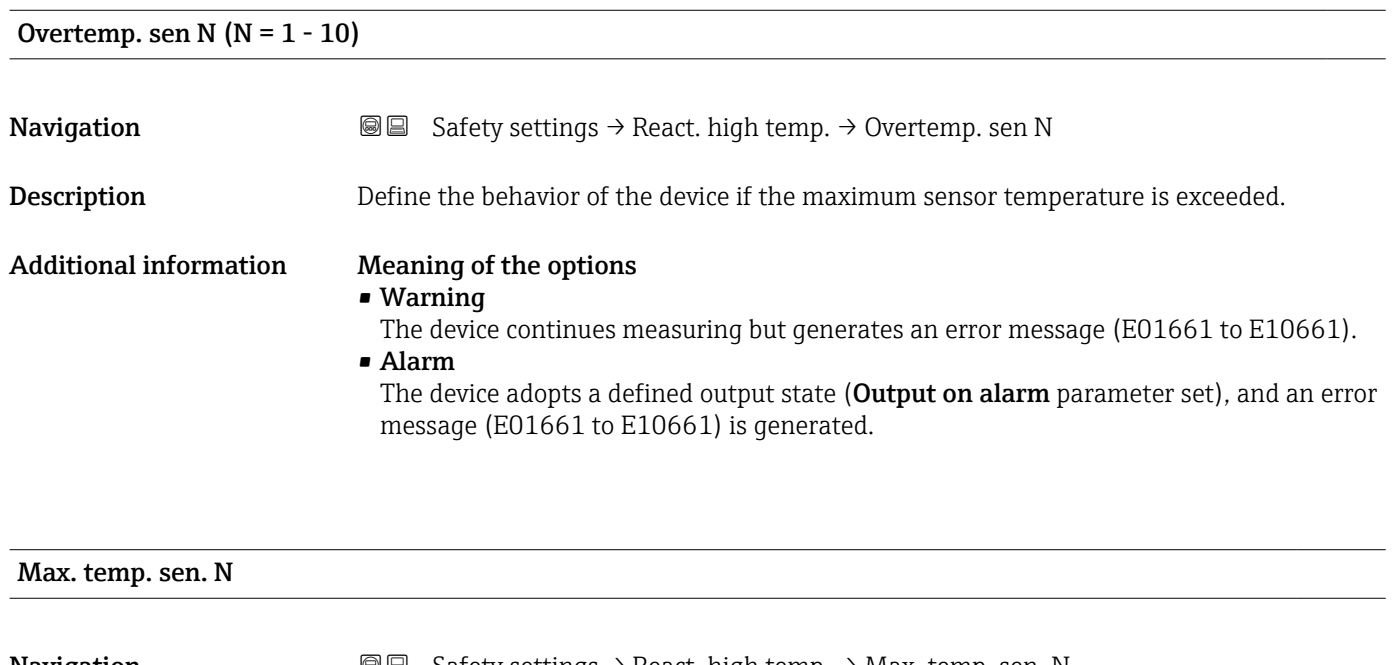

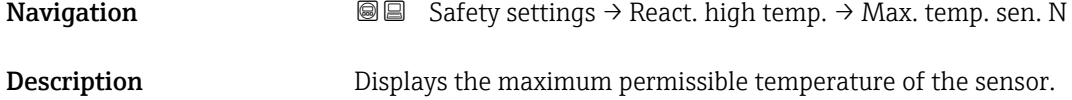

# 2.6 Parameter set "Defect temp. sen."

*Navigation* Safety settings → Defect temp. sen.

<span id="page-36-0"></span>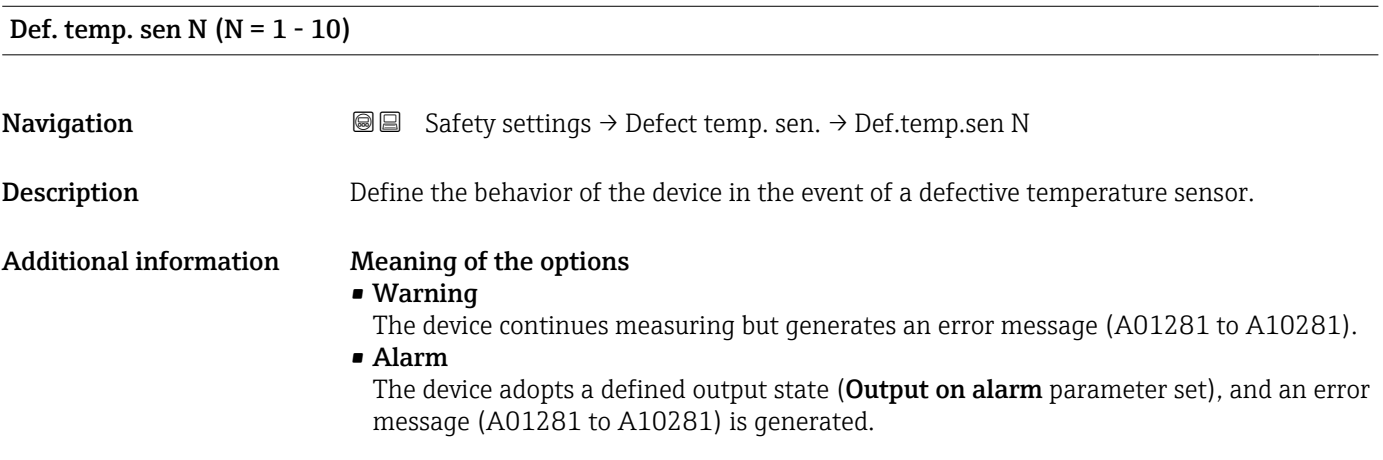

# <span id="page-37-0"></span>3 Menu "Output/calculat." (PROFIBUS DP)

# 3.1 Submenu "Analog input"

# 3.1.1 Parameter set "Analog input  $N''$  ( $N = 1 - 20$ )

**There is an Analog input N** parameter set for each AI Block in the device.

*Navigation* Output/calculat. → Analog input → Analog input N

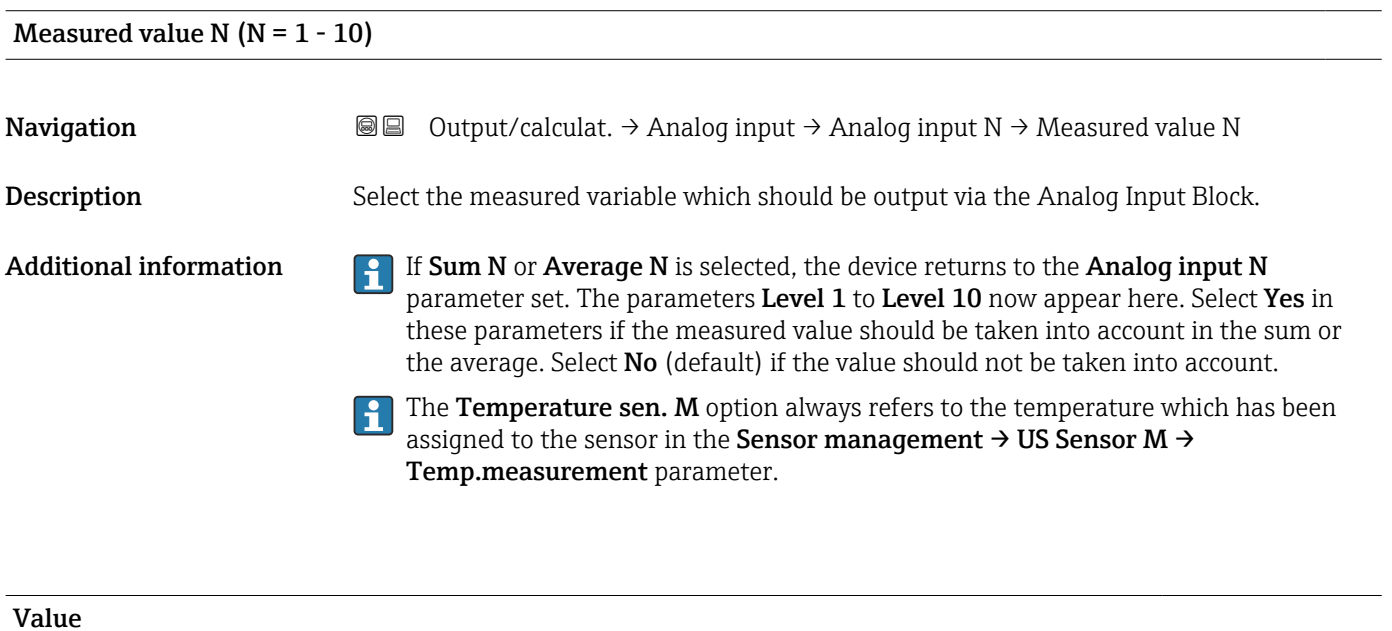

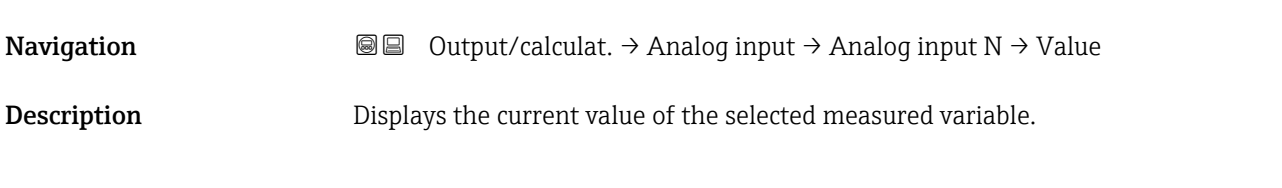

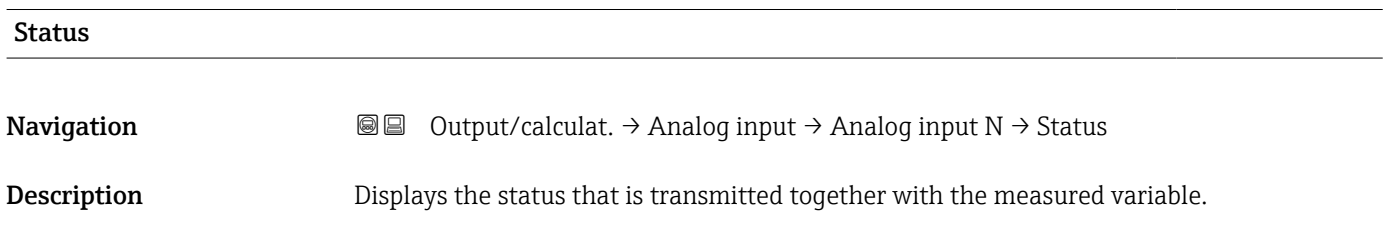

# 3.2 Parameter set "PROFIBUS DP"

*Navigation* Output/calculat. → PROFIBUS DP

<span id="page-38-0"></span>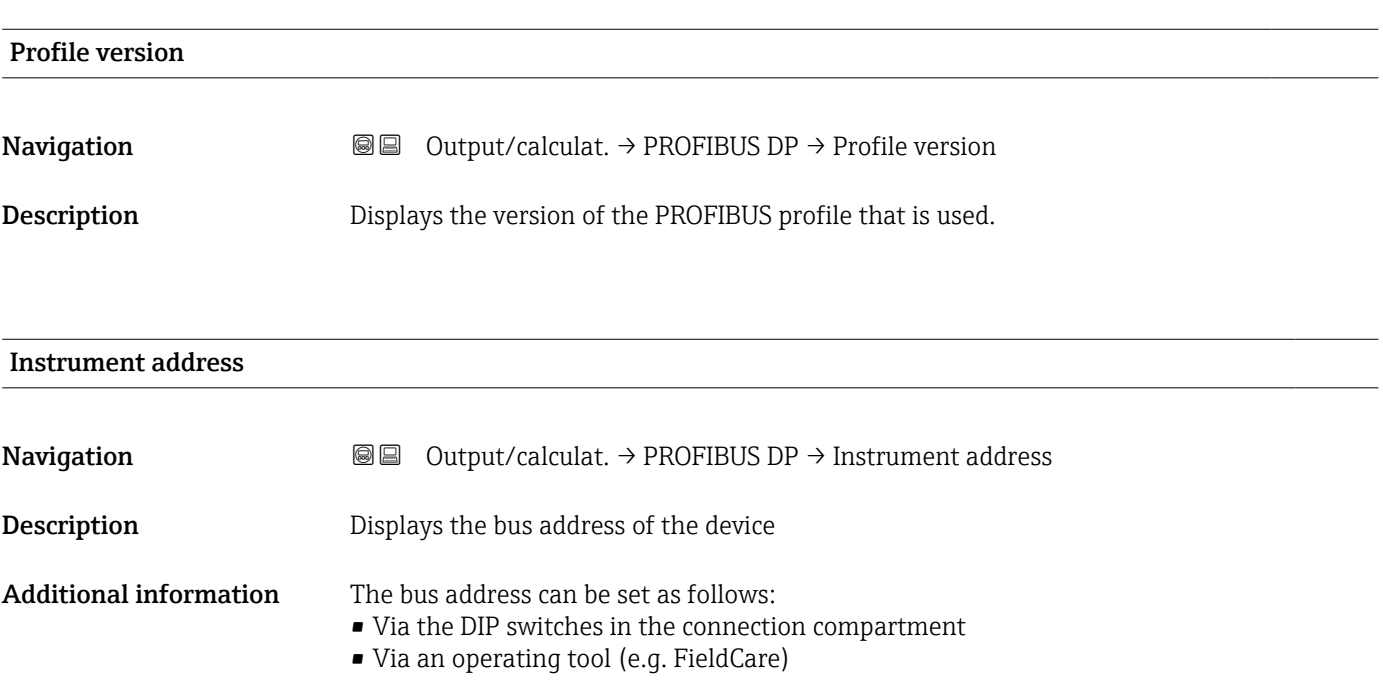

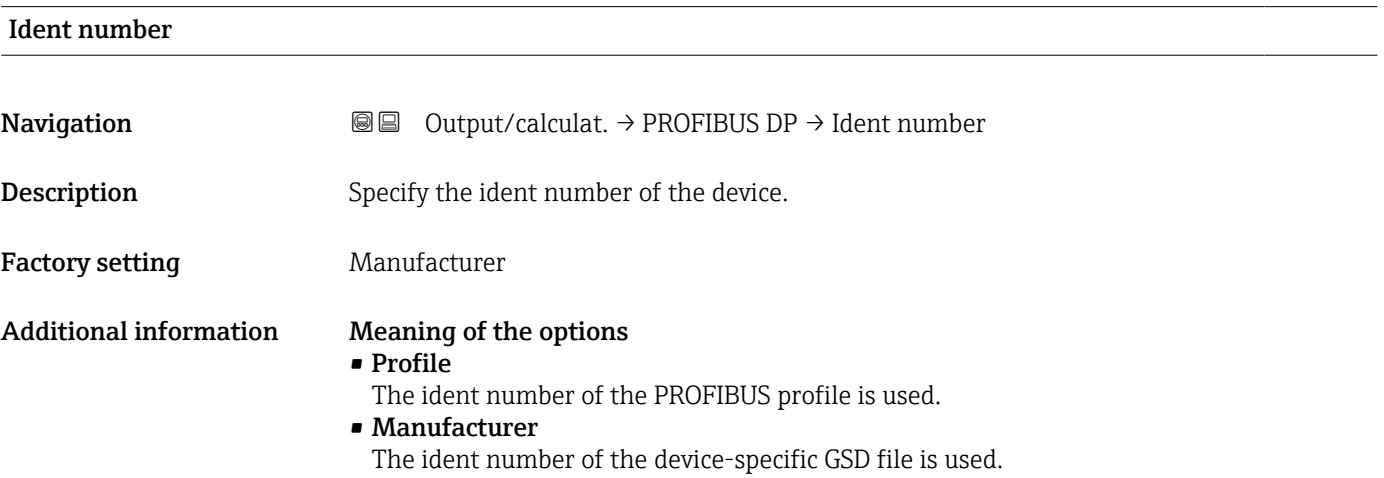

# <span id="page-39-0"></span>4 Menu "Device properties"

# 4.1 Submenu "Operating param."

# 4.1.1 Parameter set "Distance unit"

*Navigation* **a a D** Device properties → Operating parameters → Distance unit

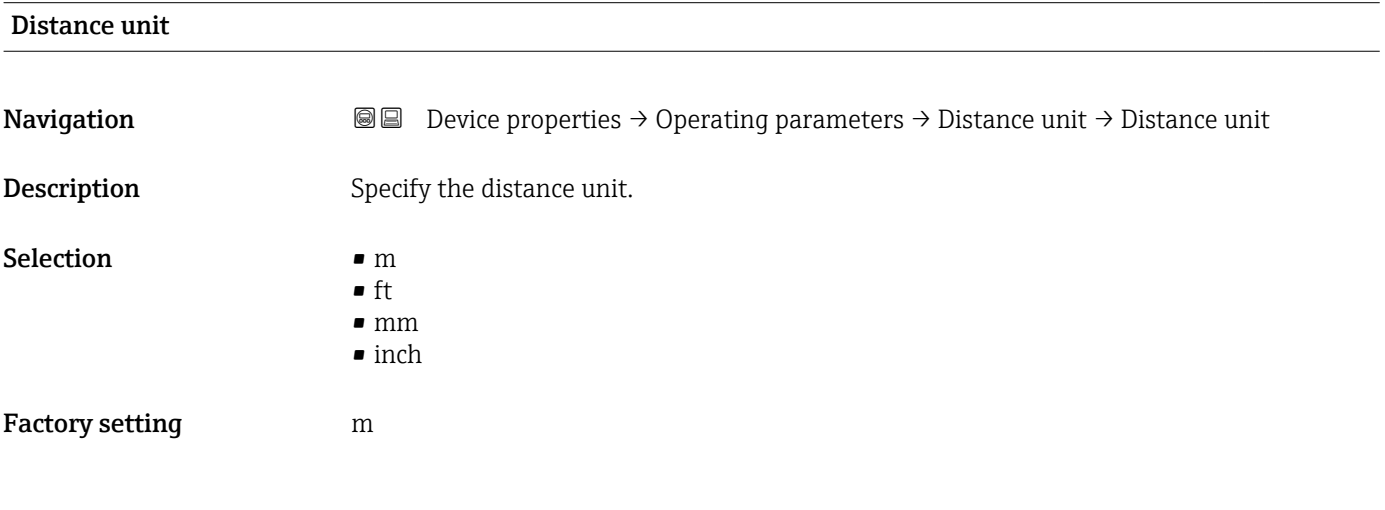

# 4.1.2 Parameter set "Temperature unit"

*Navigation* Device properties → Operating parameters → Temperature unit

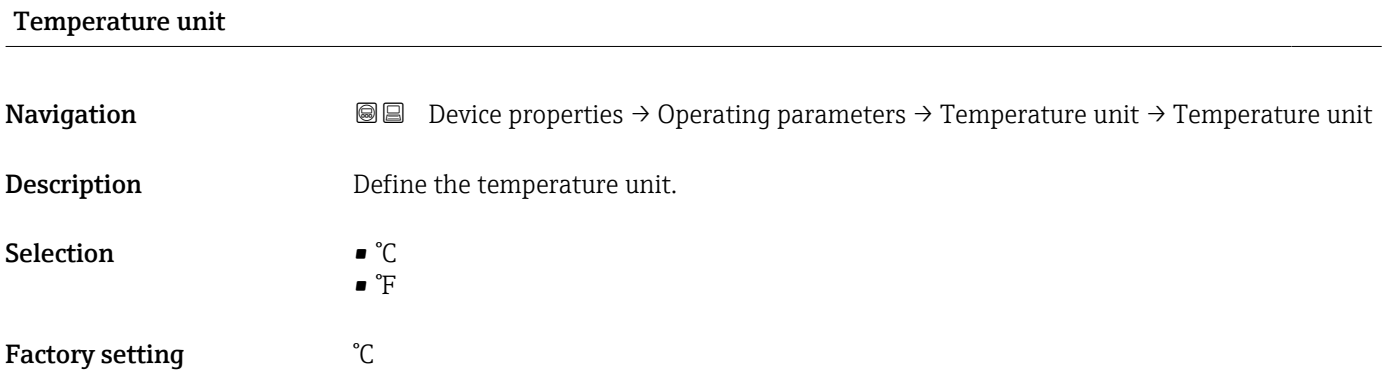

# 4.2 Submenu "Tag marking"

# 4.2.1 Parameter set "Tag marking"

*Navigation* **■** Device properties → Tag marking → Tag marking

<span id="page-40-0"></span>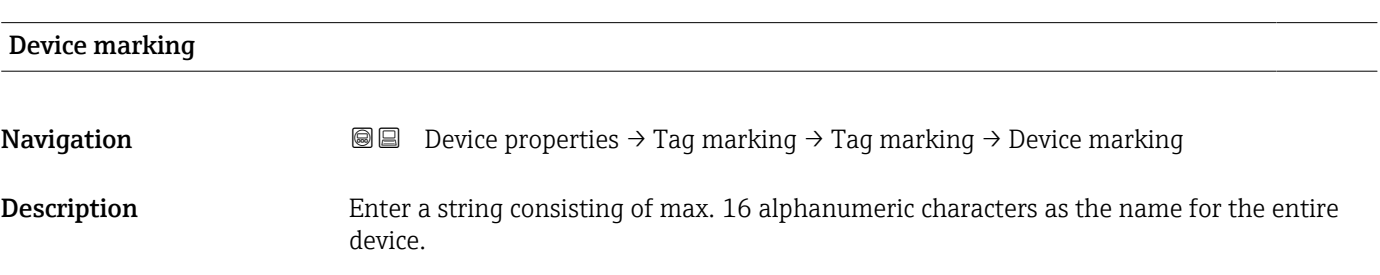

# 4.3 Parameter set "Language"

*Navigation* **■** Device properties → Language

<span id="page-41-0"></span>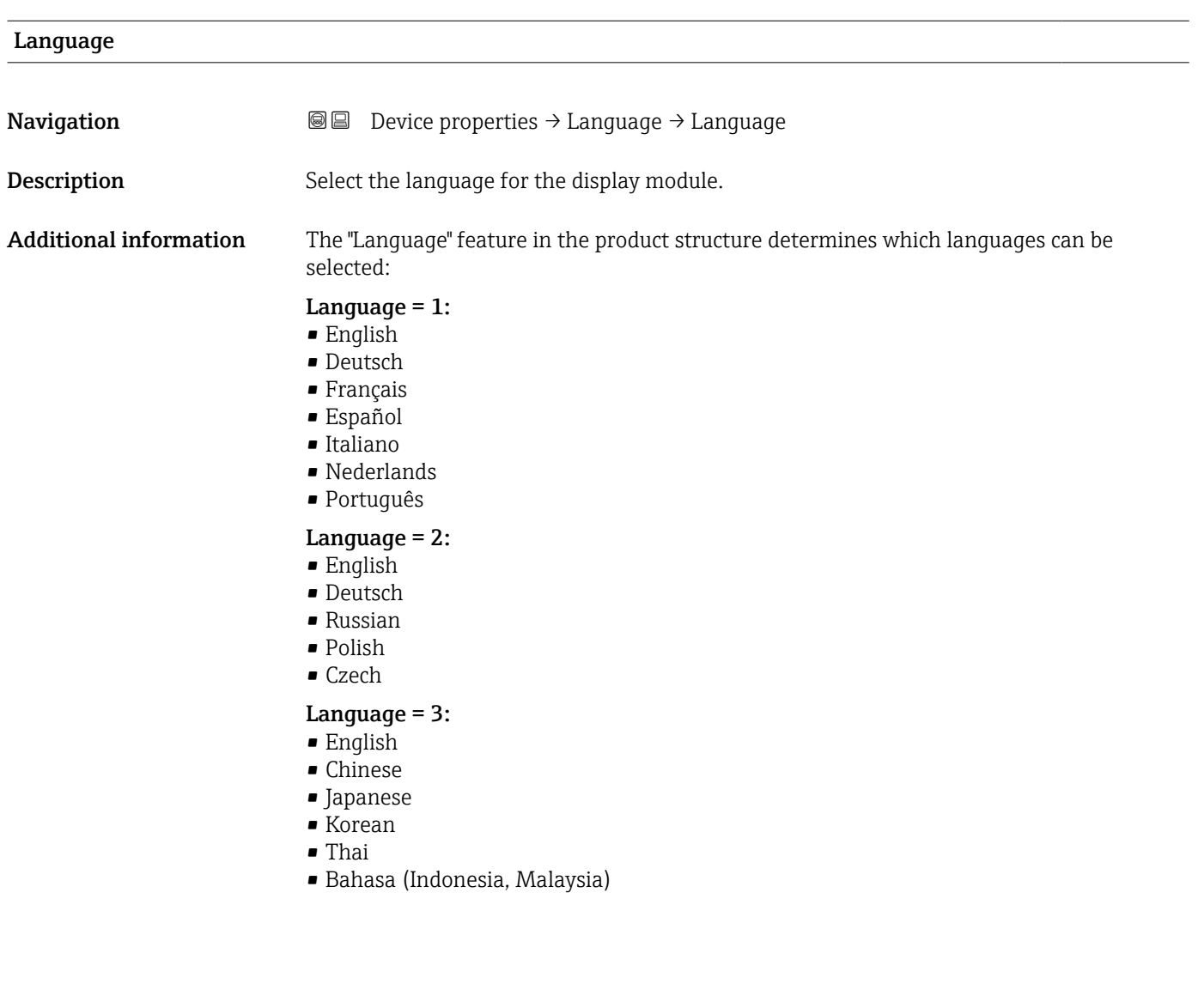

# 4.4 Parameter set "Password/reset"

*Navigation* Device properties → Password/reset

<span id="page-42-0"></span>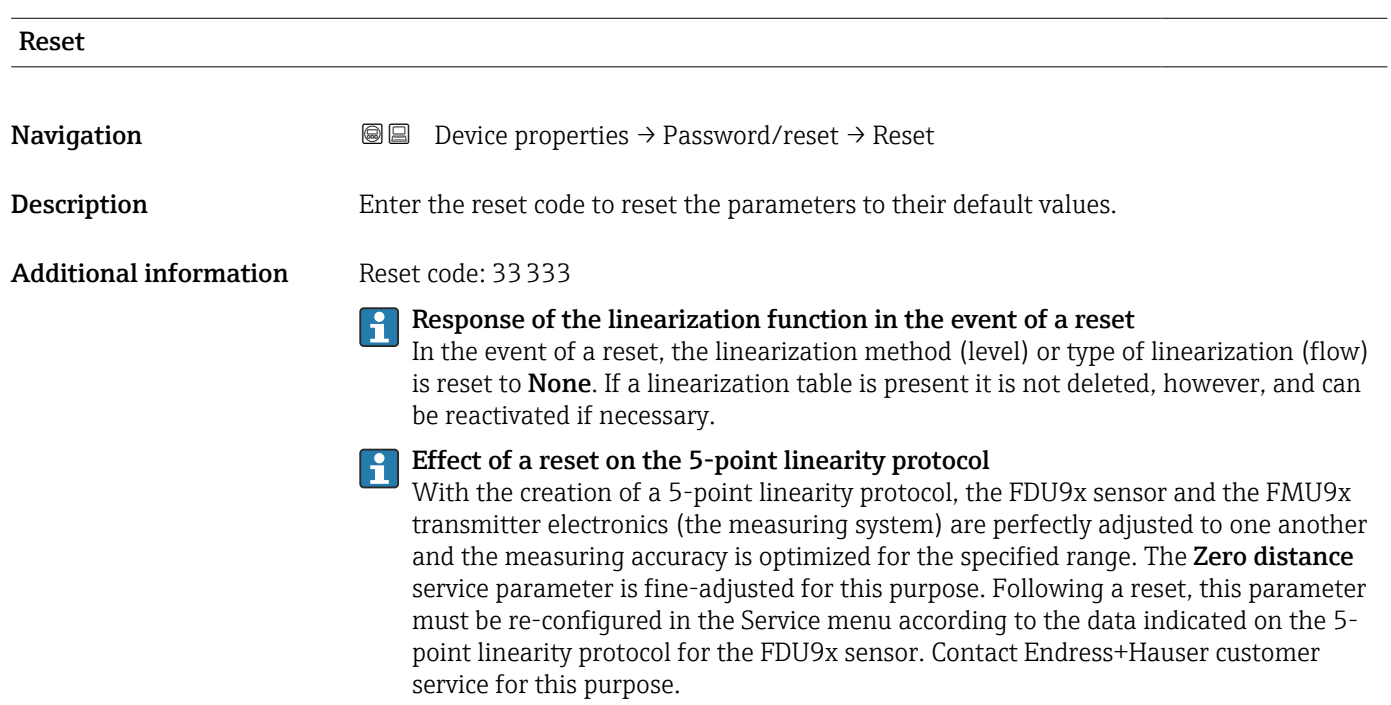

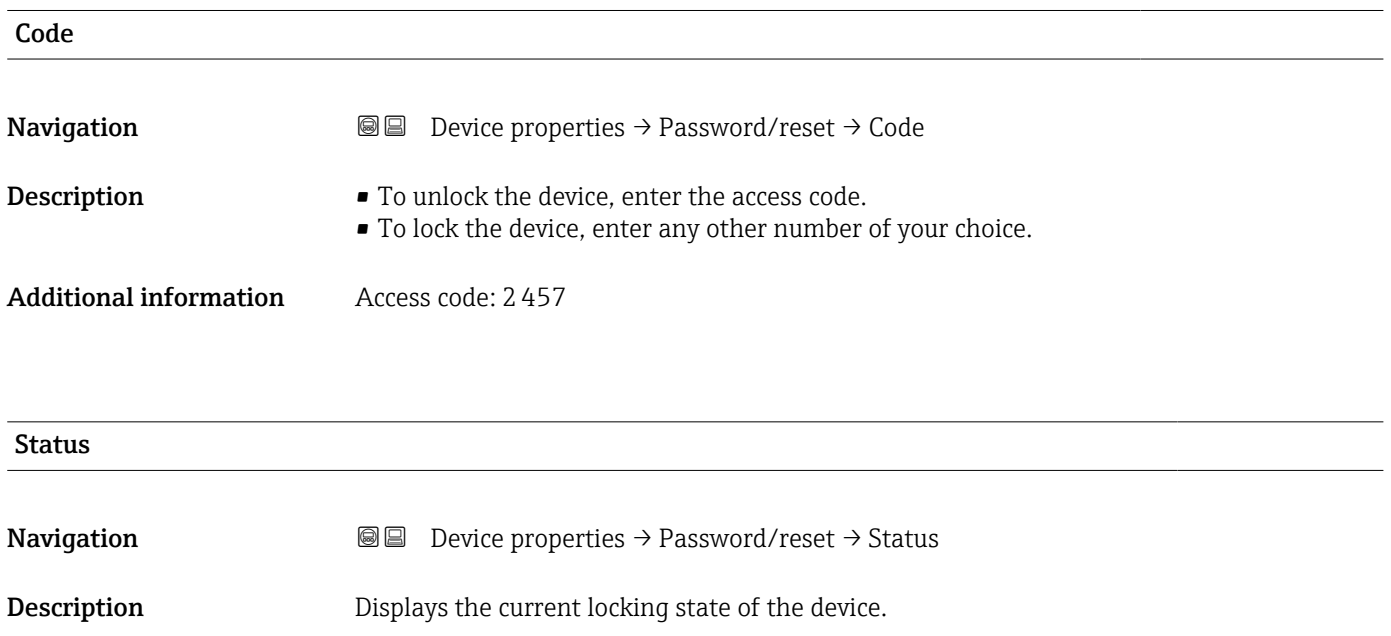

## Additional information Meaning of the information displayed

#### • Unlocked

- All parameters (apart from Service parameters) can be edited.
- Code locked

The device has been locked via the operating menu. It can only be unlocked by entering the access code in the **Code** parameter.

• Key-locked

The device has been locked via the operating keys. It can only be unlocked again by pressing all three keys simultaneously.

• Switch locked

The device has been locked via the write protection switch in the terminal compartment. It can only be unlocked again using this switch.

# <span id="page-44-0"></span>5 Menu "System informat."

# 5.1 Submenu "Device information"

# 5.1.1 Parameter set "Device family"

*Navigation* **System informat.** → Device information → Device family

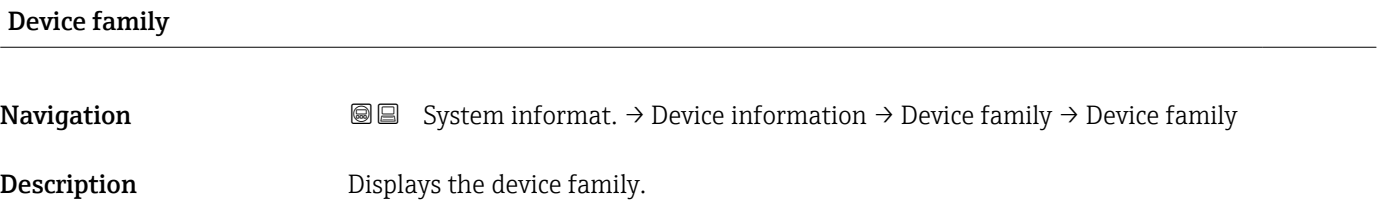

## 5.1.2 Parameter set "Device name"

*Navigation*  $\text{Q} \text{Q}$  System informat.  $\rightarrow$  Device information  $\rightarrow$  Device name

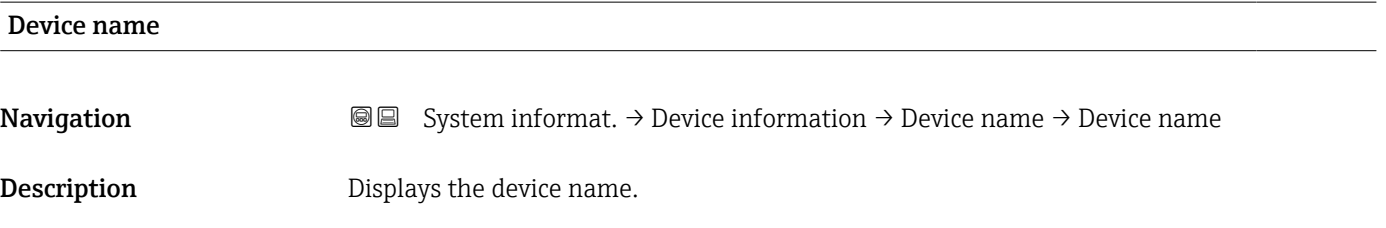

## 5.1.3 Parameter set "Device marking"

*Navigation* **Secube System informat.** → Device marking → Device marking

# Device marking **Navigation System informat. → Device information → Device marking → Device marking marking Description** Displays the device marking.

# 5.1.4 Parameter set "Serial no."

*Navigation* **S**  $\text{S}$  System informat. → Serial no. → Serial no.

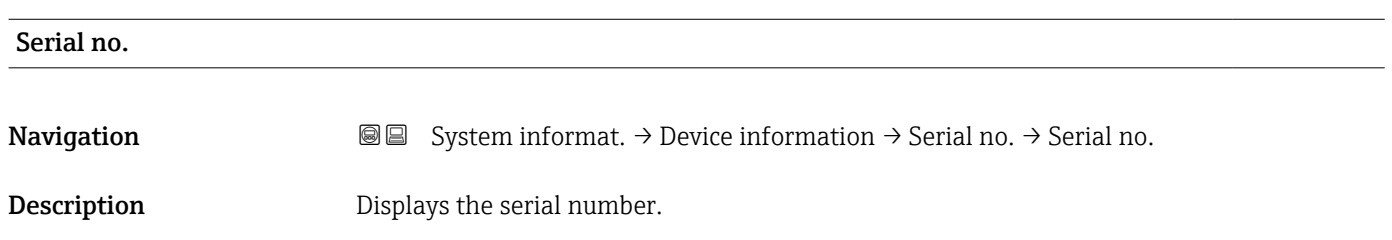

## 5.1.5 Parameter set "Software version"

*Navigation* **③**③ System informat. → Software version → Software version

Software version **Navigation System** informat.  $\rightarrow$  Device information  $\rightarrow$  Software version  $\rightarrow$  Software version **Description** Displays the software version. Additional information This function displays the version of the protocol, hardware and software: Vxx.yy.zz.prot. ■ xx: HW version • yy: SW version ■ zz: SW revision • prot: communication protocol

# 5.1.6 Parameter set "Dev. rev."

*Navigation*  $\Box$  System informat.  $\rightarrow$  Dev. rev.  $\rightarrow$  Dev. rev.

Dev. rev. **Navigation Solution Solution Solution** System informat. → Device information → Dev. rev. → Dev. rev. **Description** Displays the device revision.

# 5.1.7 Parameter set "DD version"

*Navigation*  $\bigcirc \bigcirc \bigcirc$  System informat.  $\rightarrow$  DD version  $\rightarrow$  DD version

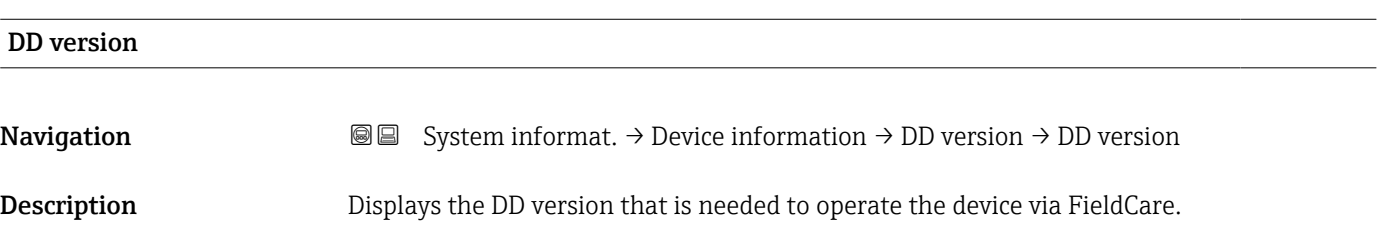

# <span id="page-47-0"></span>5.2 Submenu "In/output info"

# 5.2.1 Parameter set "Level N"  $(N = 1 - 10)$

*Navigation* System informat. → In/output info → Level N

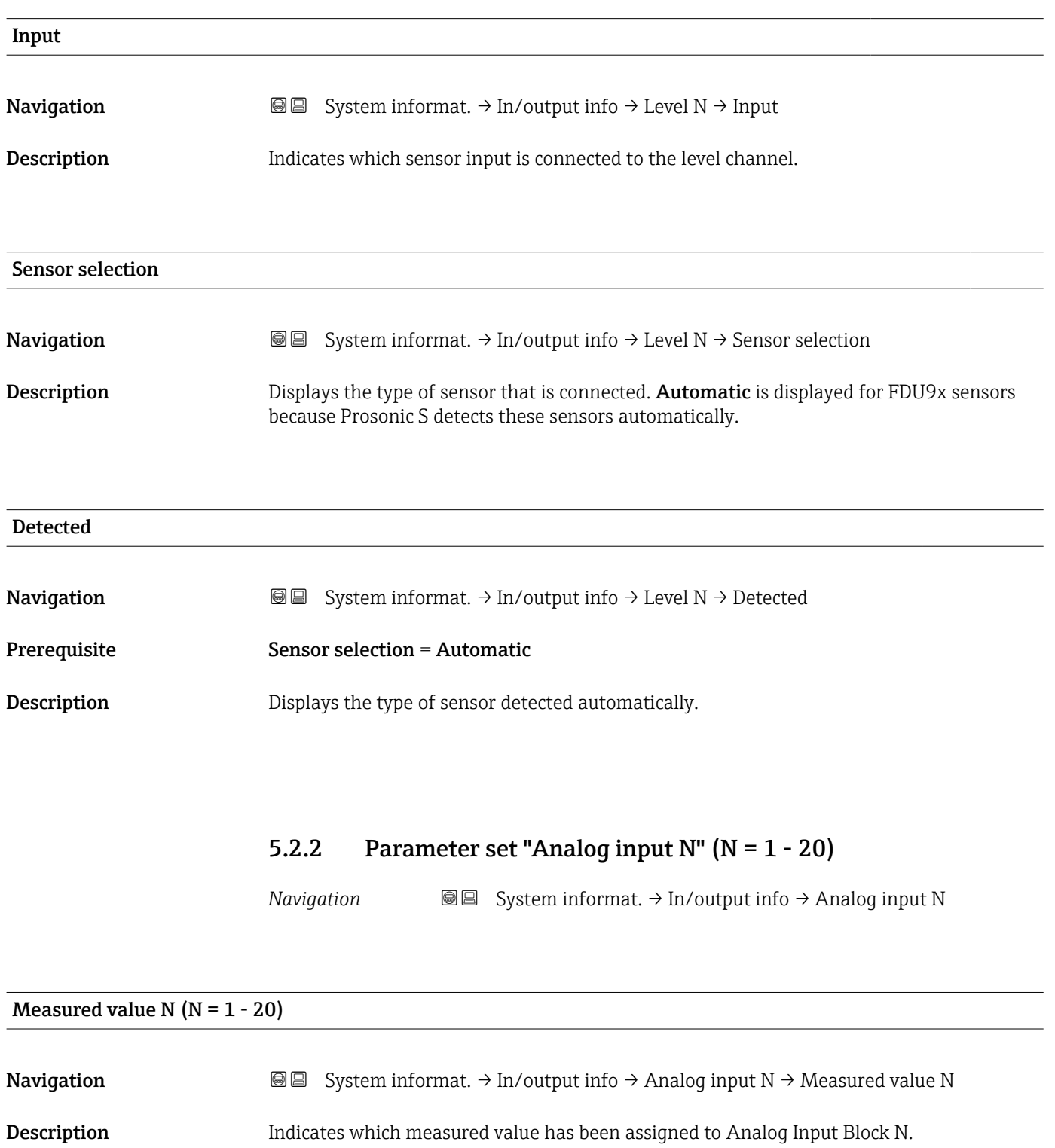

# 5.3 Submenu "Min/max values"

# 5.3.1 Parameter set "Level"

*Navigation* System informat. → Min/max values → Level

<span id="page-48-0"></span>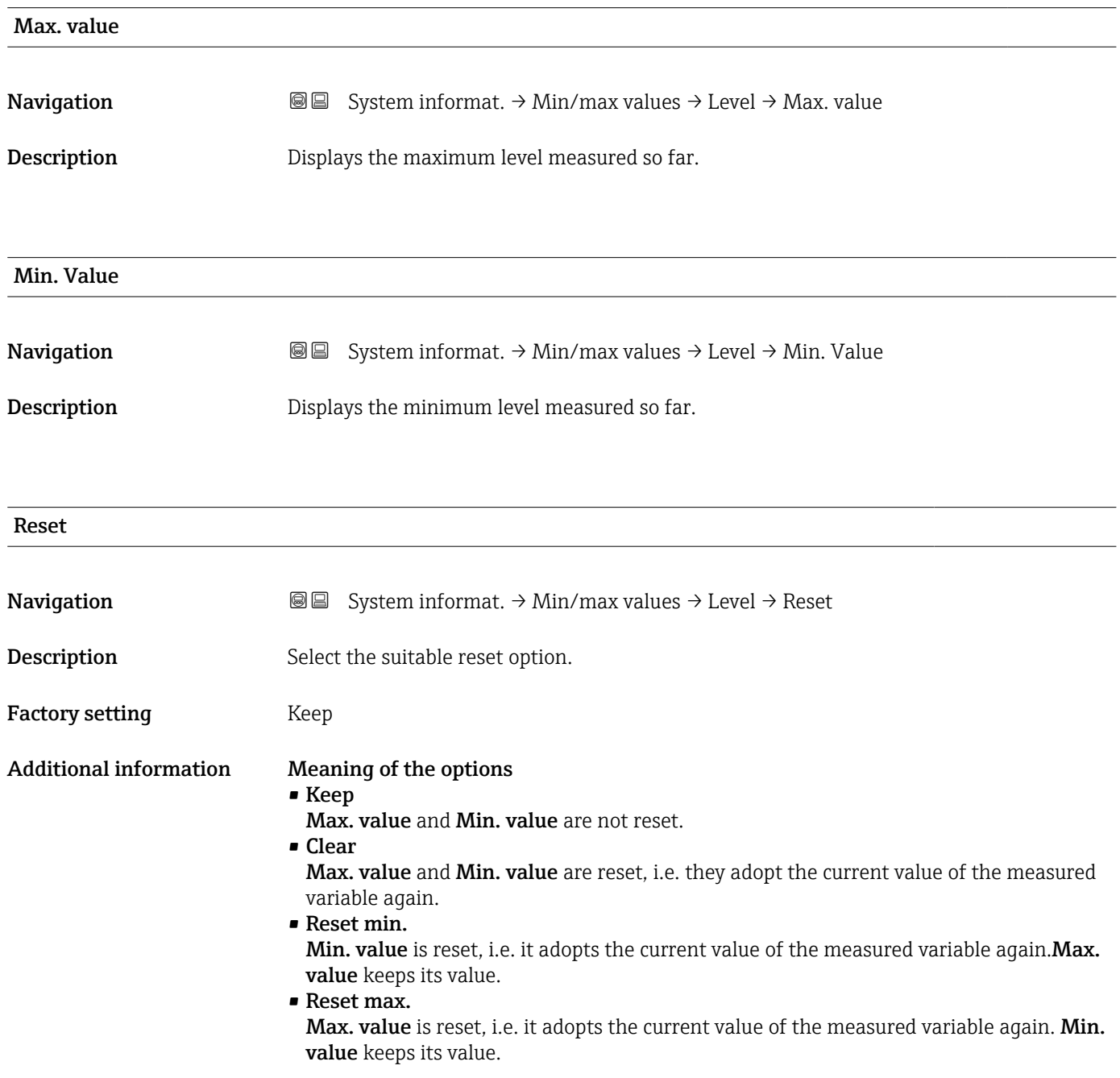

# 5.3.2 Parameter set "Temperature"

*Navigation* **Secuber** System informat. → Min/max values → Temperature

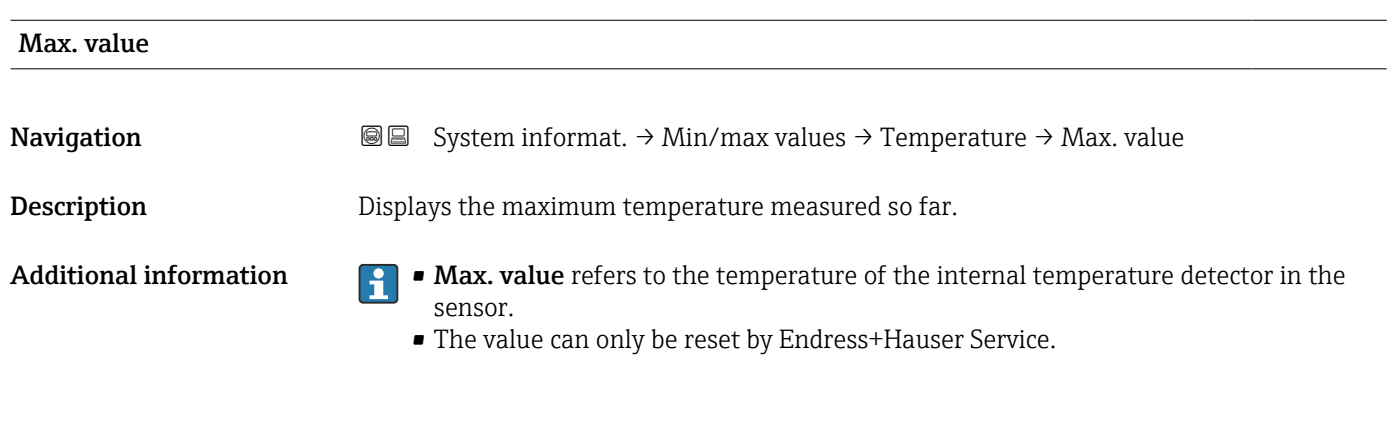

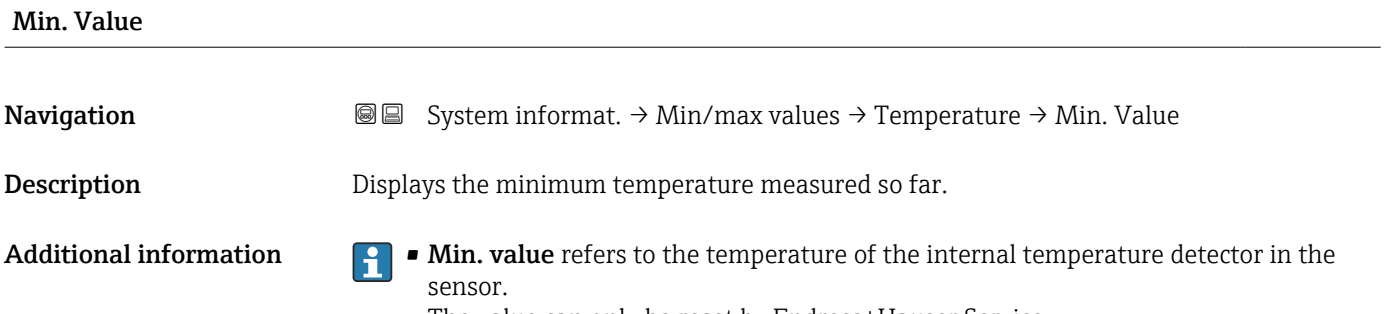

• The value can only be reset by Endress+Hauser Service.

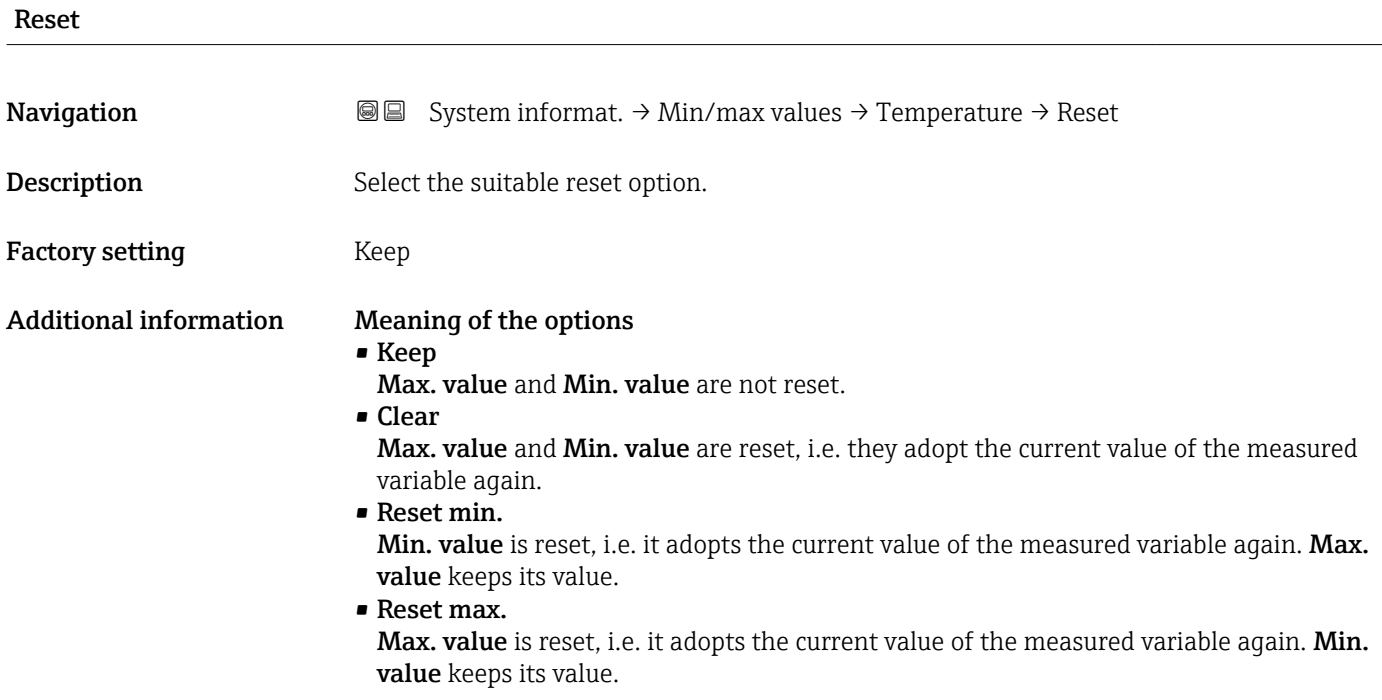

# 5.4 Submenu "Envelope curve"

# 5.4.1 Parameter set "En. curve sen.  $N''$  ( $N = 1 - 10$ )

*Navigation* **System informat.** → Envelope curve → En. curve sen. N

<span id="page-50-0"></span>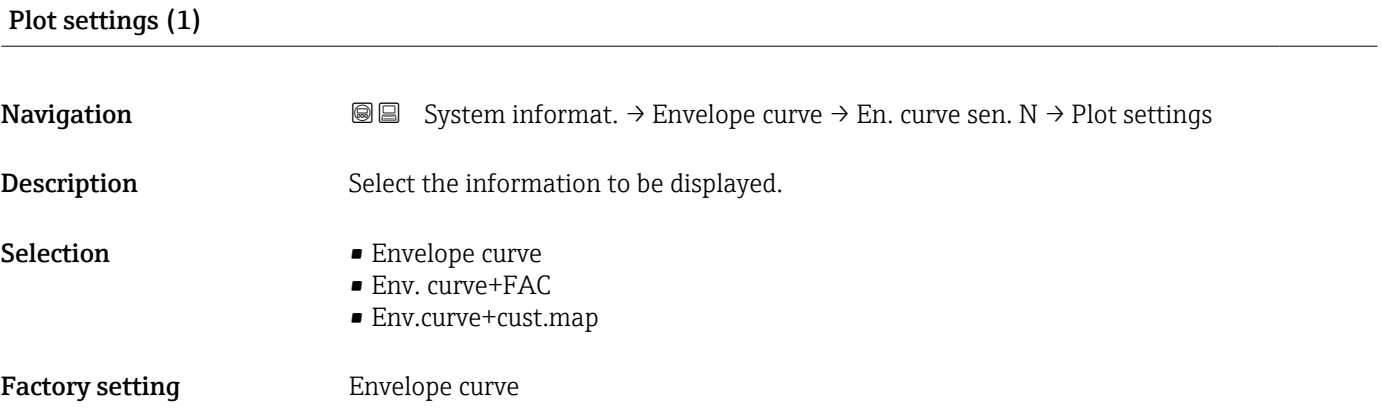

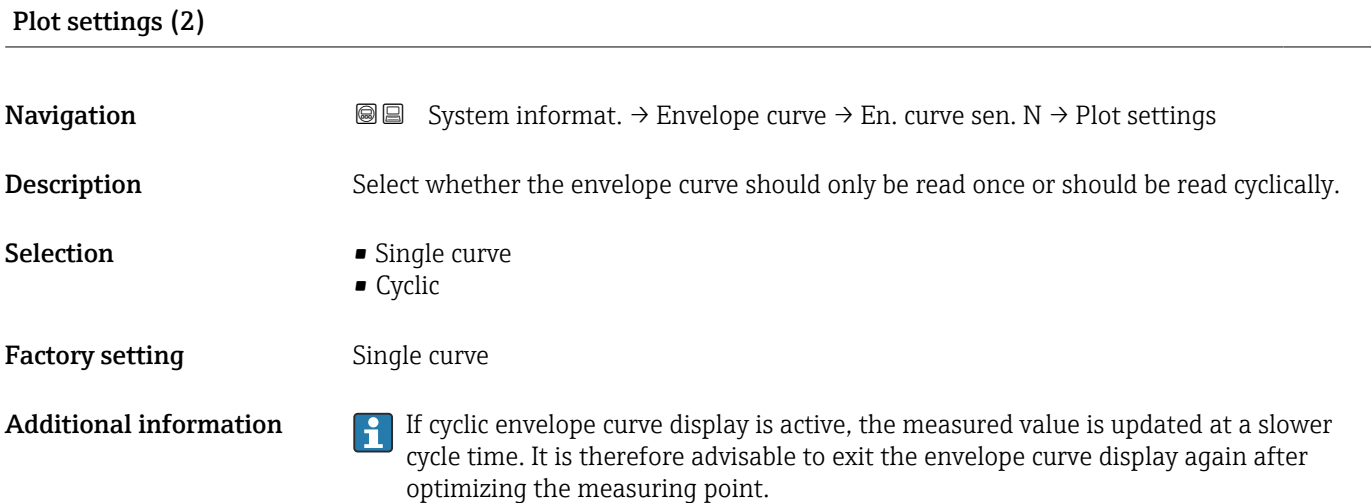

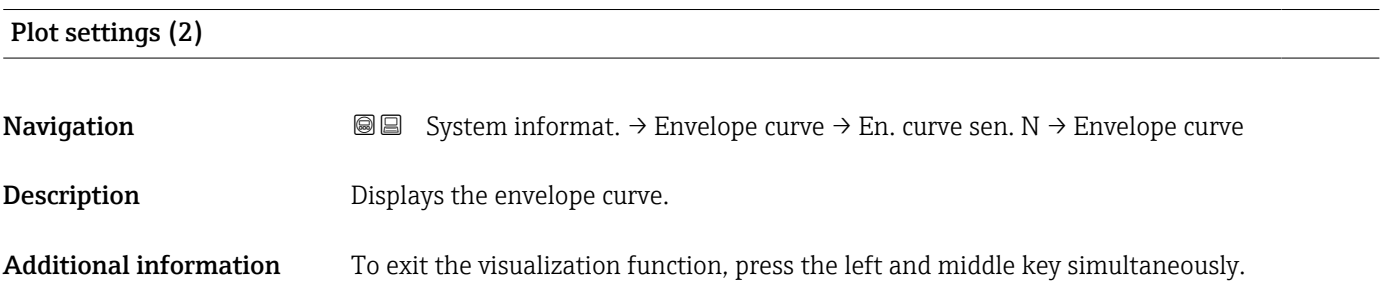

# <span id="page-51-0"></span>5.5 Submenu "Error list"

# 5.5.1 Parameter set "Actual error"

Displays a list of the error messages currently pending. Help text can be displayed for every error message.

# 5.5.2 Parameter set "Last error"

Displays a list of the errors last fixed. Help text can be displayed for every error message.

# 5.6 Submenu "Diagnostics"

# 5.6.1 Parameter set "Operating hours"

*Navigation* **S** System informat. → Diagnostics → Operating hours

<span id="page-52-0"></span>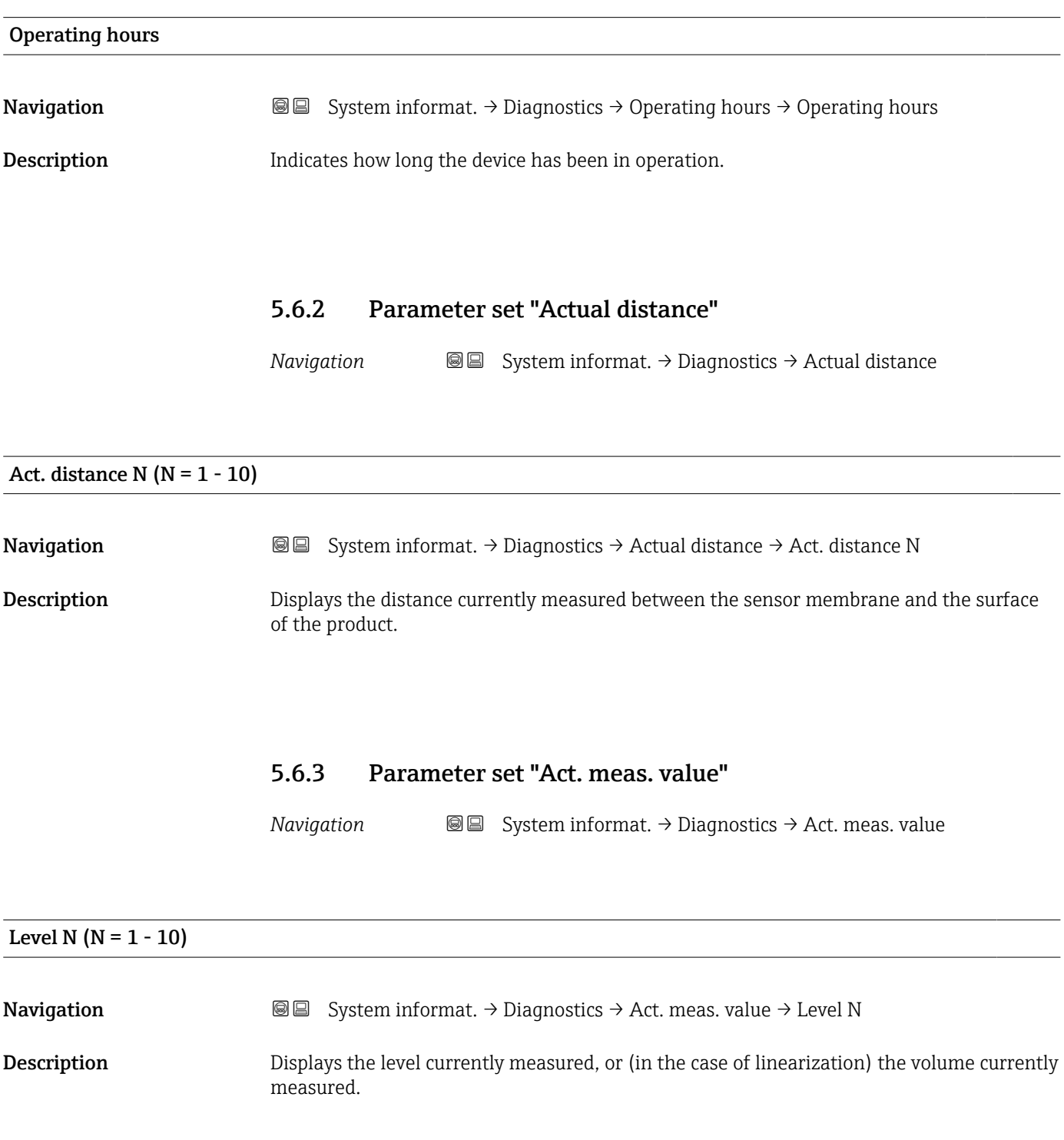

# 5.6.4 Parameter set "Application par."

*Navigation* **System informat.** → Diagnostics → Application par.

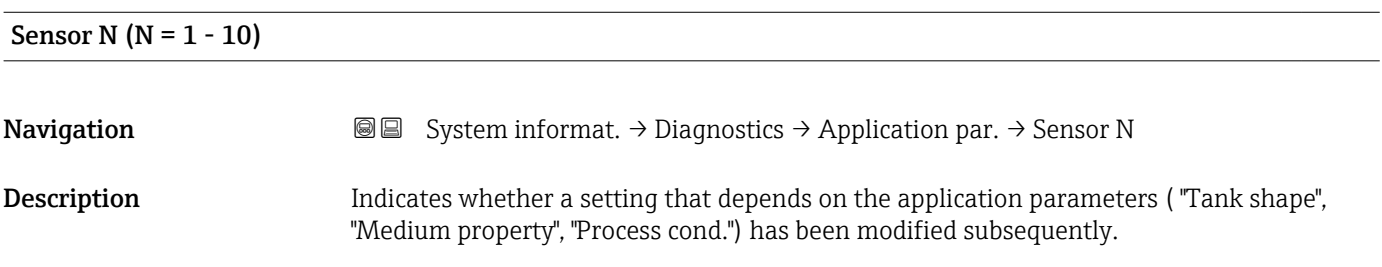

# 5.6.5 Parameter set "Echo quality sen."

*Navigation* **S** I System informat. → Diagnostics → Echo quality sen.

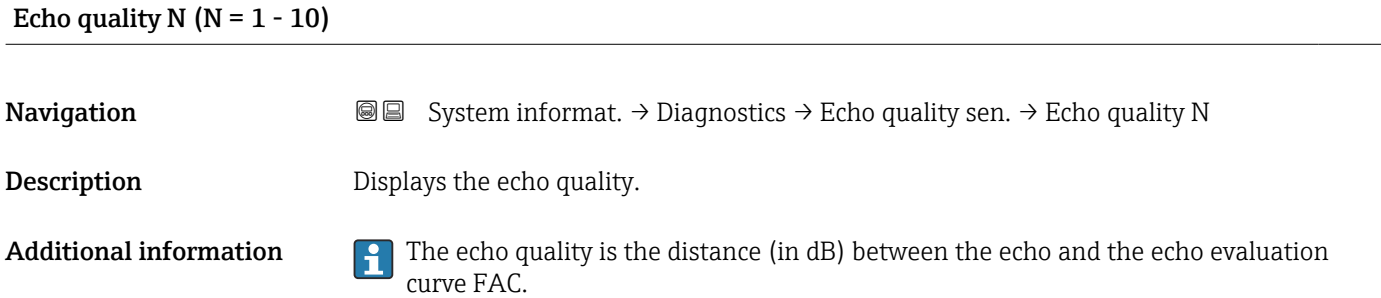

# <span id="page-54-0"></span>6 Menu "Display"

# 6.1 Parameter set "Display"

*Navigation* **◎ ③** Display → Display

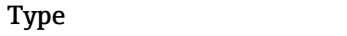

**Navigation**  $\text{□}$  **Display → Display → Type** 

Description Select the display visualization format.

Factory setting 1x value+bargr.

Additional information *Meaning of the options*

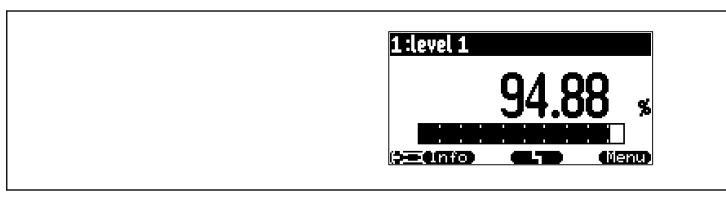

 *19 "Type" = "1x value+bargr."*

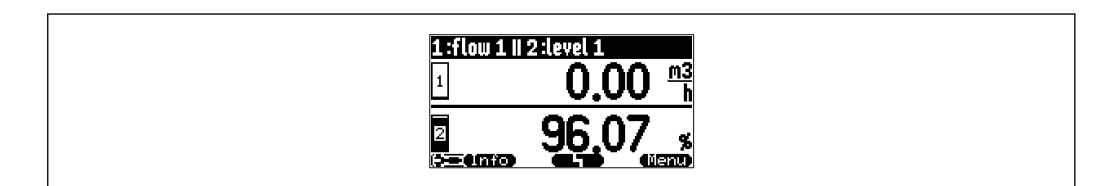

 *20 "Type" = "2x value+bargr."*

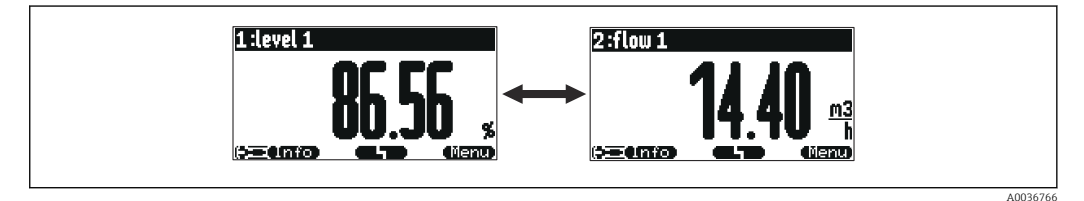

 *21 "Type" = "Value max. size"*

A0036764

A0036765

A0044265

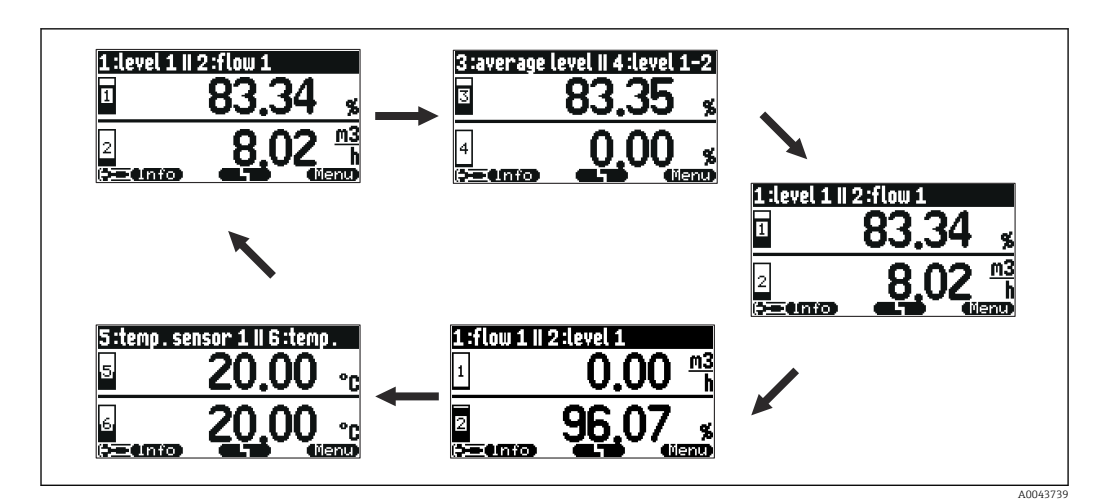

 *22 "Type" = "Alter. 5x2 val."*

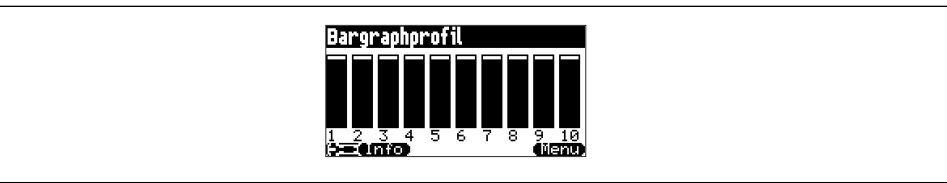

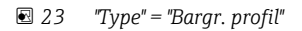

# Time **Navigation**  $\text{Q} \text{Q}$  Display  $\rightarrow$  Display  $\rightarrow$  Time Prerequisite Type = Value max. size or Alter. 5x2 val. Description Specify the time after which the next value should be displayed. Additional information To change to the next value immediately in the main display screen, press  $\Box$ ).

### Value N ( $N = 1 - 10$ )

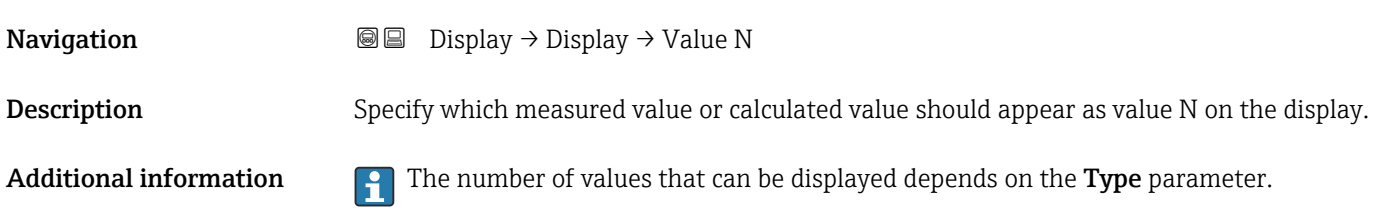

# <span id="page-56-0"></span>Customized text  $N (N = 1 - 10)$

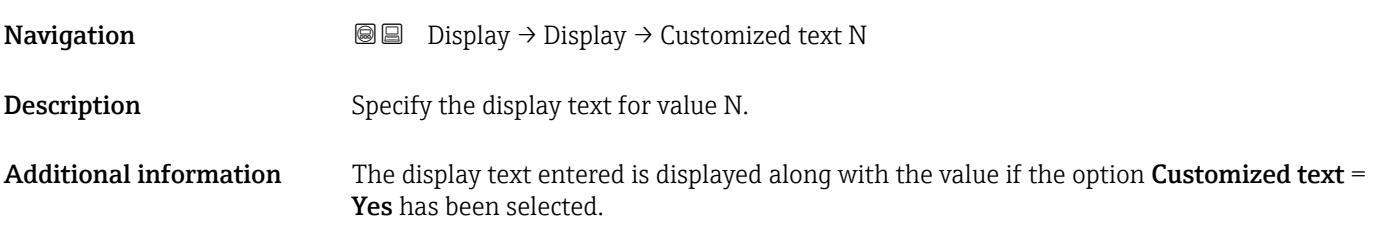

# 6.2 Parameter set "Display format"

*Navigation* **■** Display → Display format

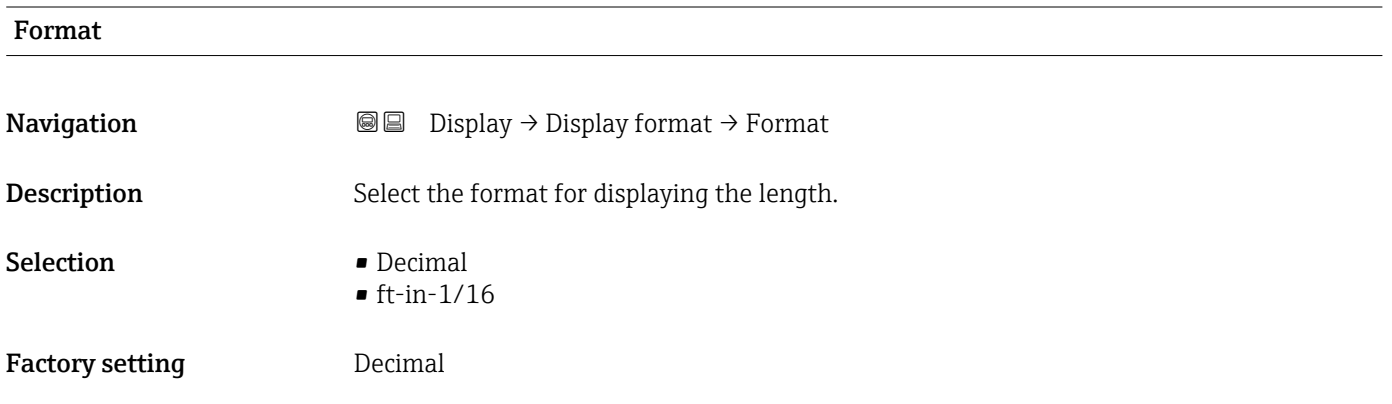

### No. of decimals

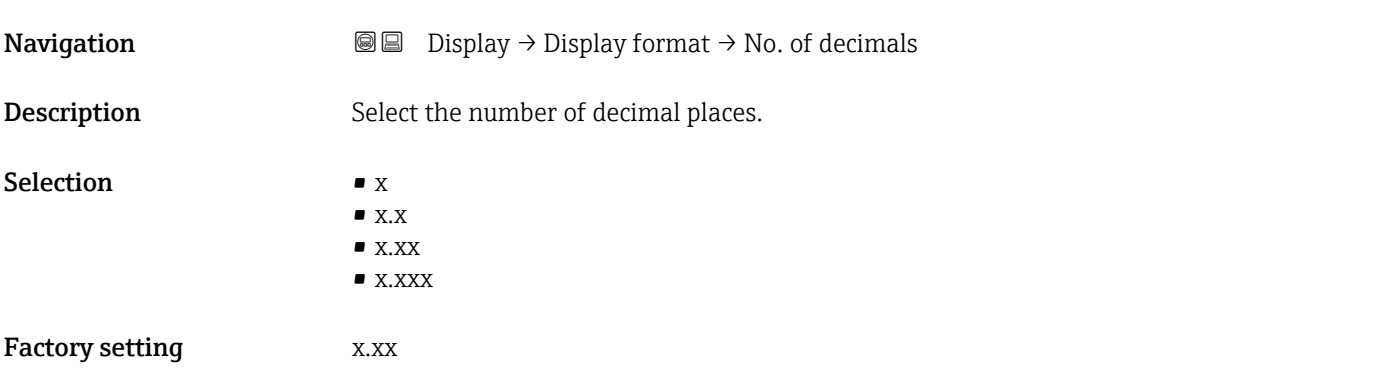

<span id="page-57-0"></span>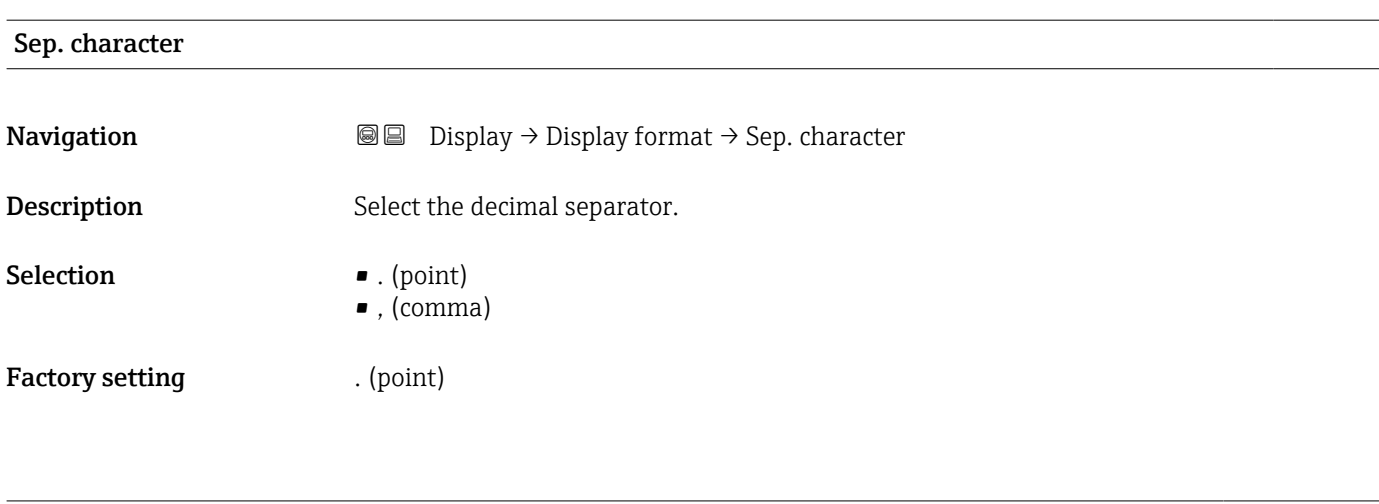

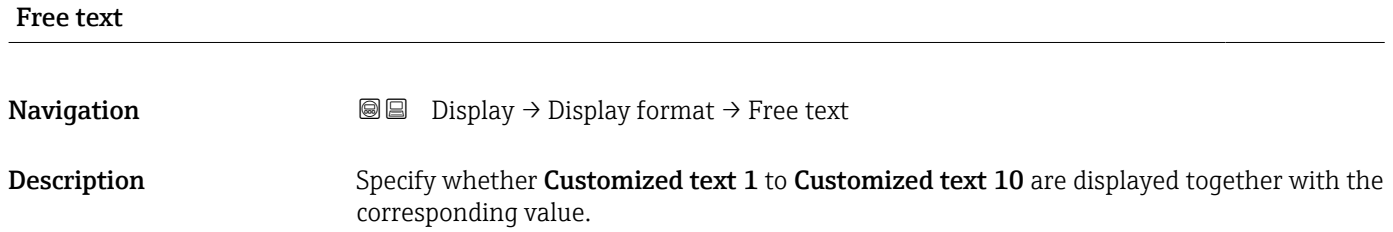

# 6.3 Parameter set "Back to home"

*Navigation* 
■■ Display → Back to home

### Back to home

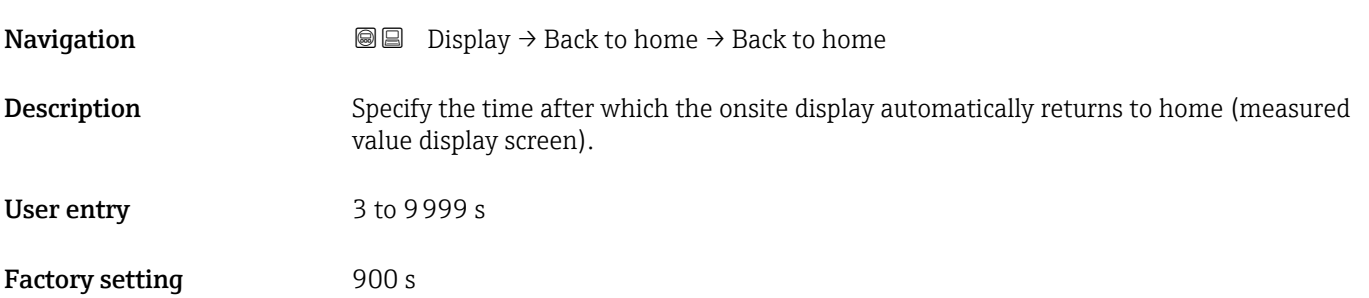

# <span id="page-58-0"></span>7 Sensor management

# 7.1 Submenu "FDU sensor  $N''$  ( $N = 1 - 10$ )

# 7.1.1 Parameter set "US sensor N" (N = 1 - 10)(sensor settings)

*Navigation* **Sensor management → Sensor management → US sensor N** 

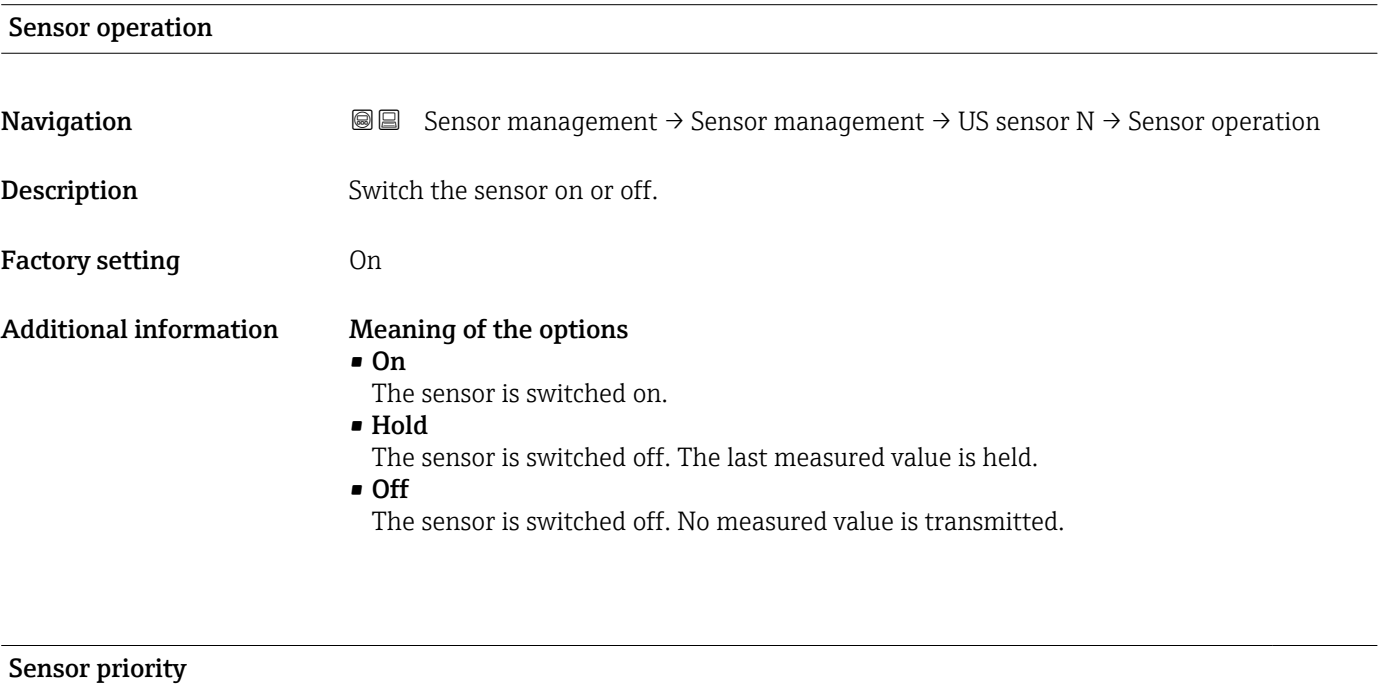

**Navigation Sensor management → Sensor management → US sensor N → Sensor priority Description** Specify the priority of sensor N.

Additional information The priorities can be specified for all connectable sensors 1 to 10. The priorities can be set between 1 and 255. The priority number then corresponds to the number of sensor polling cycles after which the value is polled.

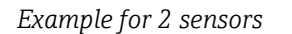

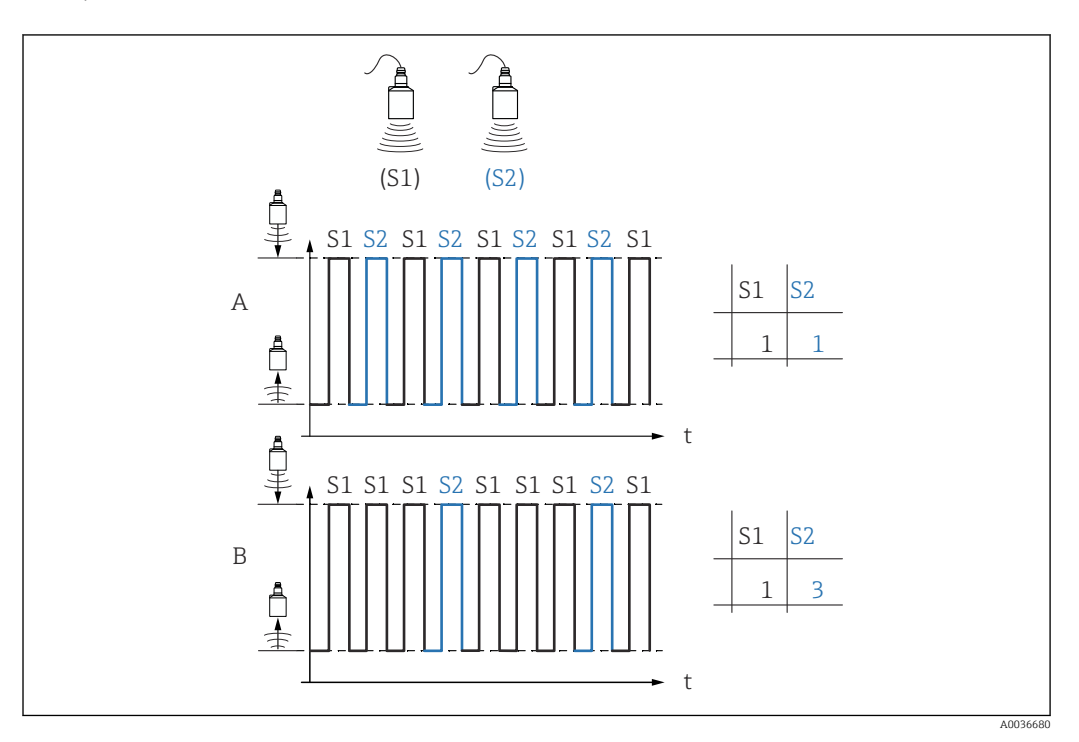

## A

- **•** Priority sensor  $1 = 1$
- Priority sensor  $2 = 1$
- $\rightarrow$  Both sensors send one pulse each time on an alternating basis.

#### B

- **•** Priority sensor  $1 = 1$
- Priority sensor  $2 = 3$
- $\rightarrow$  After three pulses from sensor 1, sensor 2 sends one pulse.

# Detected **Navigation Sensor management → Sensor management → US sensor N → Detected** Prerequisite Sensor selection = Automatic **Description** Displays the type of sensor detected automatically.

## Detection window

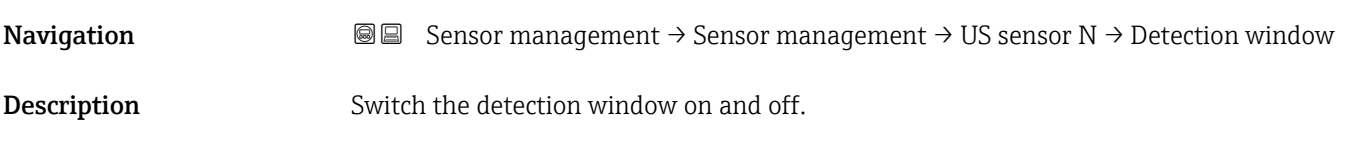

Additional information If the detection window function is switched on, a window is defined around the current level echo (typical width 1 - 2.5 m (3.3 - 8.2 ft); depending on the application parameters). The device searches for echoes within this window. The window moves with the level echo when the level increases or decreases. Echoes outside this window are ignored and are not analyzed.

#### Meaning of the options

• Off

The detection window is switched off.

- On
	- The detection window is switched on.
- Reset

The current window is deleted. The device searches for the level echo in the entire measuring range. A new window is defined around the level echo that is found.

The window width can be set by Endress+Hauser Service if necessary. $\Box$ 

# <span id="page-61-0"></span>8 Overview of the operating menu

# 8.1 Menu "Level  $\rightarrow$  Level (LVL N)"

# 8.1.1 Submenu "Basic setup"

Parameter set L1003 "LVL N sensor sel."

- Input
- Sensor selection
- Detected

#### Parameter set L1004 "LVL N appl. param."

- Tank shape
- Medium property
- Process conditions

#### Parameter set L1005 "LVL N empty cal." Empty E

## Parameter set L 1006 "LVL N full cal."

- Full F
- Blocking distance

#### Parameter set L1007 "LVL N unit"

- Unit level
- Level N
- Distance

#### Parameter set L1008 "LVL N linearisat."

- Type
- Customer unit
- Customized text
- Max. scale
- Diameter
- Intermediate height (H)
- Mode
- Edit
- Status table

### Parameter set L100B "LVL N check value"

- Act. distance N
- Check distance

#### Parameter set L100B "LVL N dist. map."

- Act. distance N
- Range of mapping
- Start mapping
- Status

#### Parameter set L100C "LVL N status"

- Level N
- Act. distance N
- Status

## 8.1.2 Submenu "Extended calibr."

#### Parameter set L1016 "LVL N dist. map."

- Act. distance N
- Range of mapping
- Start mapping
- Status

<span id="page-62-0"></span>Parameter set L1017 "LVL N check value" Correction

Parameter set L1018 "LVL N correction" **Offset** 

Parameter set L1020 "LVL N blocking distance" Blocking distance

Parameter set L1019 "LVL N limitation"

- Limitation
- High limit
- Low limit

# 8.1.3 Submenu "Simulation"

Parameter set L1022 "LVL N simulation"

- Simulation
- Sim. level value
- Sim. volume value

# 8.2 Menu "Safety settings"

Parameter set AX102 "Outp. echo loss"

- Level N
- Ramp level N
- Value level N

Parameter set AX103 "Delay echo loss" Delay Sensor N

Parameter set AX104 "Safety distance" Saf. dist.sen N

Parameter set AX105 "In safety dist."

- In saf. dist.s N
- Reset sen N

#### Parameter set AX107 "React. high temp."

- Overtemp. sen. N
- Max. temp. sen. N

Parameter set A0000 "Defect temp. sen."

Def. temp. sen. N

# 8.3 Overview of the "Output/calculat." menu (PROFIBUS DP)

# 8.3.1 Submenu "Analog input"

Parameter set OXA01 "Analog input N"

- Measured value N
- Value
- Status

# 8.3.2 Submenu "PROFIBUS DP"

#### Parameter set O1C01 "PROFIBUS DP"

- Profile version
- Instrument address
- Ident number

# <span id="page-63-0"></span>8.4 Overview of the "Device properties" menu

## 8.4.1 Submenu "Operating param."

Parameter set D1101 "Distance unit" Distance unit

Parameter set D110B "Temperature unit" Temperature unit

# 8.4.2 Submenu "Tag marking"

Parameter set D1102 "Tag marking" Device marking

# 8.4.3 Submenu "Language"

Parameter set D1103 "Language" Language

## 8.4.4 Submenu "Password/reset"

Parameter set D1104 "Password/reset"

- Reset
- Code
- Status

# 8.5 Menu "System informat."

### 8.5.1 Submenu "Device information"

Parameter set IX101 "Device family" Device family

Parameter set IX102 "Device name" Device name

Parameter set IX103 "Device marking" Device marking

Parameter set IX105 "Serial no." Serial number

Parameter set IX106 "Software version" Software version

Parameter set IX107 "Dev. rev." Dev. rev.

Parameter set IX108 "DD version" DD version

## 8.5.2 Submenu "In/output info"

Parameter set IX108 "Level N"

- Input
- Sensor selection
- Detected

Parameter set IX11A "Analog input N" Measured value N

## <span id="page-64-0"></span>8.5.3 Submenu "Min/max values"

#### Parameter set IX302 "Level → Level (LVL) N"

- Max. value
- Min. Value
- Reset

#### Parameter set IX302 "Temperature → Temperature sen. N"

- Max. value
- Min. Value

## 8.5.4 Submenu "Envelope curve"

#### Parameter set IX126 "En. curve sen. N"

• Plot settings (choice of displayed curves)

• Plot settings (choice between an individual curve and cyclic presentation)

## 8.5.5 Submenu "Error list"

Parameter set E1002 "Actual error"

- 1:
- $-2$ :
- $\blacksquare$ ...

Parameter set E1003 "Last error"

- 1:
- $\bullet$  2:
- $\blacksquare$ ...

#### 8.5.6 Submenu "Diagnostics"

Parameter set E1403 "Operating hours" Operating hours

Parameter set E1404 "Actual distance" Act. distance N

Parameter set E1405 "Act. meas. value" Level N

Parameter set E1405 "Application par." Sensor N

Parameter set E1406 "Echo quality sen." Echo quality N

# 8.6 Menu "Display"

#### Parameter set DX202 "Display"

- Type
- Value N
- Customized text N

#### Parameter set DX201 "Display format"

- Format
- No. of decimals
- Sep. character
- Customized text

Parameter set DX200 "Back to home" Back to home

# <span id="page-65-0"></span>8.7 Menu "Sensor management"

# 8.7.1 Submenu "Sensor management  $\rightarrow$  FDU sensor N"

Parameter set D1106 "US sensor N"

- Sensor operation
- Sensor priority
- Detected
- Detection window

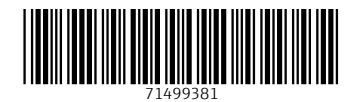

www.addresses.endress.com

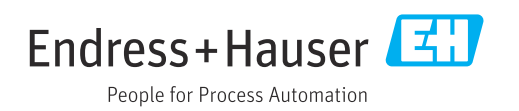